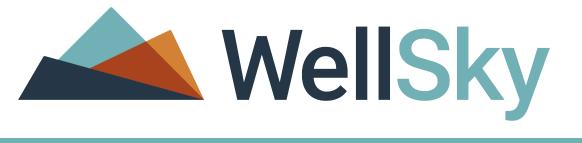

Spring 2023

# WellSky Human Services

### Getting Started with WellSky Human Services

WellSky 11300 Switzer Road Overland Park, KS 66210 888.633.4927 FAX 703.674.5151 www.wellsky.com Copyright © 1997-2023 WellSky All rights reserved.

The software contains proprietary information of WellSky; it is provided under a license agreement containing restrictions on use and disclosure and is also protected by copyright law. Reverse engineering of the software is prohibited.

WellSky may use data submitted by client and processed through the cloud services for interoperability and transparency between providers, payers, and patients for care coordination; continuity of care; and performance, payment, and claims related activities, including patient matching and claims data sharing with mutual patients of other providers and payers, making the matching patient information visible to these providers and payers. WellSky may aggregate the matching data from providers and payers for the creation, comparison, expansion, amendment, and maintenance of consumer or patient health records necessary for the deployment of features and functionality of the cloud services.

Due to continued product development the information in this document may change without notice. The information and intellectual property contained herein is confidential between WellSky and the consumer and remains the exclusive property of WellSky. If you find problems in the documentation, please report them to us in writing. WellSky does not warrant that this document is error-free.

No part of this publication may be reproduced, stored in a retrieval system, or transmitted in any form or by any means, electronic, mechanical, photocopying, recording or otherwise without the prior written permission of WellSky.

Note that the terminology used in this document references the standard out-of-the-box tab and field names. Your application may have different names based on how it was configured during the implementation process.

Microsoft Word, Microsoft Office, Windows®, Windows 2000<sup>™</sup>, Windows NT<sup>™</sup>, and Windows XP<sup>™</sup> are trademarks of the Microsoft Corporation.

WellSky 11300 Switzer Road Overland Park, KS 66210 888.633.4927 FAX 703.674.5151 Website: www.wellsky.com

version 8.7.3

### Contents

| Getting Started with WellSky Human Services          | 1  |
|------------------------------------------------------|----|
|                                                      |    |
| Log in to WellSky Human Services                     | 2  |
| Changing your password                               |    |
| Resetting your forgotten password                    | 5  |
| Saving or editing your profile                       |    |
| Sign out of WellSky Human Services                   |    |
| Navigating WellSky Human Services                    | 11 |
| Using the chapter bar                                | 11 |
| Viewing notifications                                |    |
| Using quick search                                   |    |
| Selecting your role and managing profile information |    |
| Using menus                                          |    |
| Changing roles                                       | 14 |
| Viewing notifications                                |    |
| Using menus                                          |    |
| ADA menus                                            | 16 |
| Using field types                                    |    |
| Required fields                                      | 17 |
| Linked fields                                        | 17 |
| Date fields                                          | 17 |
| Formatted fields                                     |    |
| Address fields                                       |    |
| Address verification logic                           |    |
| Multi-select boxes                                   | 19 |
| Saving subpage data                                  |    |
| Working with multiple screens                        | 21 |
| Saving data in WellSky Human Services                | 21 |

| Using spell check                      |    |
|----------------------------------------|----|
| Using workflow wizards                 | 23 |
| My Work                                | 26 |
| Opening a tickler from My Work         |    |
| Searching for records                  | 28 |
| Using Quick Search                     |    |
| Using Advanced Search                  |    |
| Using the filter                       |    |
| Minimize and expand the search tools   |    |
| Comparison operators                   |    |
| Boolean operators (AND/OR)             |    |
| Saving filters                         |    |
| Using a saved filter                   |    |
| Notes                                  | 36 |
| Alert notes                            |    |
| Adding a note                          |    |
| Notes page elements                    |    |
| Editing a note                         | 41 |
| Note attachments                       | 43 |
| Printing note attachments              |    |
| Sorting and filtering the listed notes |    |
| Routing notes using My Work            |    |
| Running a report or word merge         | 48 |
| Word merge menu                        |    |
| Open the document in Microsoft Word    |    |
| Reports menu                           |    |
| Save a report as a note                | 51 |

iii

## Getting Started with WellSky Human Services

WellSky Human Services is a web-based application built to assist you and your organization in meeting your mission-critical goals. WellSky Human Services is available in many different configurations, or solutions. For example, some clients use WellSky Human Services for Waivers or WellSky Human Services for APS. This guide will introduce you to the basic functions you need to start using the application for any of the available solutions.

To get started working with WellSky Human Services, you will need to know how to complete the following tasks:

- Log into and out of the application
- Change your password
- Navigate to different parts of the application
- Understand field formatting
- Search records and use search filters

# Log in to WellSky Human Services

To open WellSky Human Services, use your internet browser to open the application URL. Your system administrator can give you the URL for your Human Services implementation and your user name and first password.

You can change your password after logging in for the first time. It's important to use only your own user id and to keep your password secure. Your user id gives you specific permissions to view and work in areas of the application.

#### To log in to WellSky Human Services

| 1. | Open the URL | provided for | WellSky Human | Services. | The login scree | n opens. |
|----|--------------|--------------|---------------|-----------|-----------------|----------|
|    |              |              | ,             |           | 9               |          |

| Home | Solutions S     | Jpport               |                       |                     |               |
|------|-----------------|----------------------|-----------------------|---------------------|---------------|
|      |                 |                      | Well<br>uman Services | Sky                 |               |
|      |                 |                      | man Services          |                     |               |
|      | Kna             | name —               |                       | ۲                   |               |
|      | Change          | password             |                       | Forgot password?    |               |
|      | •               |                      | Log In                |                     |               |
|      | Copyright © 202 | 22 WellSky. All righ | nts reserved.   Terr  | ns of use   Patents | Privacypolicy |

- 2. Enter your **User ID** and **Password**.
- 3. Click **Login**. The My Work page chapter opens.

**Note:** If you are logging in to WellSky Human Services for the first time, you may be required to change your password. Read Changing your password below.

#### Changing your password

You may be required to change your password the first time you log in to WellSky Human Services and on a regular basis thereafter. The password requirements in place for WellSky Human Services are determined by the system administrator. Typical password requirements include the following:

- A minimum number of characters
- Upper case and lower case characters
- Digits
- Special characters

**Note:** Contact your system administrator if you have been locked out of WellSky Human Services and cannot use the Forgot Password? link. See Resetting your forgotten password on page 5 for more information.

#### To change your password

1. Open the URL provided for WellSky Human Services. The login screen opens.

| Well                          | Sky              |
|-------------------------------|------------------|
| Human Service                 | s                |
| WellSky ID Demo Version: 8.4. | 3                |
| Username                      |                  |
| Password —                    |                  |
| Change password               | Forgot password? |
| Log In                        |                  |
|                               |                  |

2. Click the **Change your password** link. The login page expands to show options to change your password.

|                            | <b>We</b>               | llSky     |
|----------------------------|-------------------------|-----------|
|                            | Human Ser               | vices     |
| v                          | /ellSky ID Demo Version | : 8.4.3.0 |
| – Username –               |                         |           |
| Knagel                     |                         |           |
| New Passwor     Onfirm New | d                       |           |
| •••••                      |                         | Concel    |
| Upda                       | ite Password            | Cancel    |

- 3. Type your User ID and Old Password.
- 4. Type your New Password and then again to Confirm New Password.
- 5. Click **Update Password**. If your user profile includes an email address, you will receive an email message confirming that you have changed your password.

#### Resetting your forgotten password

You can reset your password if you forget it. You'll need to correctly answer your security questions to reset your password, so make sure you've set those up.

The password requirements in place for WellSky Human Services are determined by the system administrator. Typical password requirements include the following:

- A minimum number of characters
- Upper case and lower case characters
- Digits
- Special characters

**Note:** If you can't use the Forgot Password link to successfully reset your password, your system administrator can reset it for you.

#### To reset your forgotten password

1. Open the URL provided for WellSky Human Services. The login page opens.

|               |                            | lSky                 |
|---------------|----------------------------|----------------------|
|               | luman Servi<br>an Services | Ces<br>Version 8.5.1 |
| Usemame       |                            |                      |
| HWaters       |                            | ×                    |
|               |                            |                      |
| Password —    |                            |                      |
| ••••          |                            |                      |
|               |                            |                      |
| ange password |                            | Forgot passwo        |
|               | Log In                     |                      |

- 2. Click the Forgot password link. The Forgot Password page opens.
- 3. The click here link allows you to enter the verification code if you received a code but closed the application window without successfully using the code to reset your password.

|                 | VellSky                                                                             |
|-----------------|-------------------------------------------------------------------------------------|
| Hum             | an Services                                                                         |
| WellSky ID Demo | Version: 8.7.0                                                                      |
| rgot Password   |                                                                                     |
| Username        |                                                                                     |
| Email           |                                                                                     |
|                 | mail address above. If you already receive<br>d would like to enter it, click here. |
| Next            | Cancel                                                                              |

**Note:** The click here link allows you to enter the verification code if you received a code but closed the application window without successfully using the code to reset your password.

4. Type your **User ID** and **Email Address.** Click **Next**. A six-digit security code will be sent to your email address. The login page updates to show an entry box for the security code.

|                | WellSky                                                                             | y |
|----------------|-------------------------------------------------------------------------------------|---|
| Hur            | man Services                                                                        |   |
| WellSky Human  | Services Version 8.5.1                                                              |   |
| orgot Password |                                                                                     |   |
|                | sent to your email address. If you did n<br>SPAM folder or click resend code to rec |   |
| Enter Code     |                                                                                     |   |
|                |                                                                                     |   |

- 5. Enter the security code you received by email and click **Next**. One of your security questions appears.
- 6. Type your security question response and click **Next**.
  - If the response is incorrect an error message appears. Click Cancel to return to the log in page.
  - If the response is correct, the next page shows options for setting a new password.
- 7. Type your New Password and then again to Confirm New Password.
- 8. Click Update Password.

#### Saving or editing your profile

Your user profile stores your email address and your security questions with answers. This information is important. If you ever forget your password, you will use your email address and security questions to reset it.

#### To save your profile

1. Click the profile icon () in the application header to open the user profile pop-up. Select the **My Profile** link. The My Profile page opens.

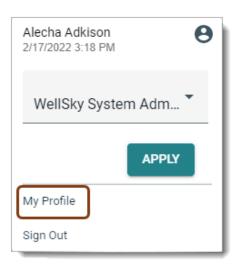

- 2. Complete your profile information. This is the information you'll need if you forget your password and need to reset it.
  - Enter your Email Address. When you update your email address on this page, it also updates in your worker record and in the Users Setup utility.
  - Select Security Questions and complete the responses. These questions will be presented in random order when you use the Forgot Password? link.

| WellSky Human Services Welcome, Alecha Adkison   My Profile<br>1/14/2020 10:53 AM V |          |                      |  |  |  |  |  |
|-------------------------------------------------------------------------------------|----------|----------------------|--|--|--|--|--|
| •                                                                                   |          |                      |  |  |  |  |  |
|                                                                                     |          |                      |  |  |  |  |  |
| ser ID                                                                              | Admin    |                      |  |  |  |  |  |
| nail Address                                                                        | Alecha.A | dkison@WellSky.com 🗙 |  |  |  |  |  |
| Security Questions<br>What is your favorite book?                                   | ~        | •••••                |  |  |  |  |  |
|                                                                                     | ~        | •••••                |  |  |  |  |  |
| What was your high school mascot?                                                   |          |                      |  |  |  |  |  |
| What is your favorite book?                                                         |          |                      |  |  |  |  |  |

3. Select Save and Close My Profile from the File menu.

#### Sign out of WellSky Human Services

#### To sign out of WellSky Human Services

1. From the upper-right portion of the screen, click the profile icon ( $\bigcirc$ ) to open the profile popup.

| Alecha Adkison<br>2/17/2022 3:18 PM | 0 |
|-------------------------------------|---|
| WellSky System Adm                  | • |
| APPLY                               |   |
| My Profile                          |   |
| Sign Out                            |   |

2. Click Sign Out.

# Navigating WellSky Human Services

When you log in to WellSky Human Services, the first page that you will see is the My Work desktop. From this page you can change your user role, search for records, open a specific chapter, or navigate to sections on the My Work desktop.

The My Work desktop gives you quick access to records that have been assigned to you. My Work is the first page you see when you log in to WellSky Human Services. Like other chapters and pages in WellSky Human Services, the information available on the My Work desktop is configured for your current role. Your My Work desktop may be configured differently than the desktop for other user roles.

| File     | БКУ | Human Services     |         | My Work               | _ C                     | onsumers Consume                 | r Gro      | ups Providers | Resourc    | ces : 🏚 Q                             | Θ |
|----------|-----|--------------------|---------|-----------------------|-------------------------|----------------------------------|------------|---------------|------------|---------------------------------------|---|
| AGENCIE  | s   | CONSUMERS          |         | INVESTIGATIONS        |                         | INQUIRY                          |            | PROVIDERS     |            | TASKS                                 |   |
| Notes    | ۲   | My Enrollments     | ۲       | Unread Incidents      | ۲                       | My Inquiry Queue                 | ۲          | Notes         | ۲          | My Management                         | ۲ |
| Alert    | 1   | Approved           | 1       | Unread                | 1                       | SASD Review                      | 1          | Alert         | 1          | Medication Administration<br>Record   | ı |
| Complete | 1   | Closed             | 1       | Incidents by Status   | $\overline{\mathbf{O}}$ | Inquiry by Disposition           | 0          | Pending       | 1          | Sanctions Queue                       |   |
| Draft    | 1   | Complete           | 1       | Complete              | 2                       | Approved                         | 3          | Ticklers      | $\bigcirc$ | Activity Rosters                      |   |
| Pending  | 1   | Enrolled           | 1       |                       | _                       | Closed                           | 4          | Ticklers      | 54         | Enrollments                           |   |
|          |     | Open               | 14      | My Incidents Ticklers | 0                       | Open                             | 7          |               |            | Referrals                             |   |
|          |     | Pending            | 1       | Ticklers              | 6                       | Pending                          | 43         | Referrals     | $\odot$    | SAN Queue                             |   |
|          |     | Walk-In            | 1       | Incidents Notes List  | $\bigcirc$              | Screened In                      | 4          | Closed        | 3          | Ticklers Due                          |   |
|          |     | Notes              | 0       | Draft                 | 1                       | Submitted                        | 1          | Complete      | 1          | Pending Assessments                   |   |
|          |     | Pending            | 3       |                       | _                       |                                  | $\equiv$   | Open          | 13         | Queue                                 |   |
|          |     | rending            | 3       | Alert Notes           | ٥                       | Inquiry by Screening<br>Priority | $\bigcirc$ | Pending       | 1          | Pending Provider<br>Assessments Queue |   |
|          |     | Notes              | $\odot$ | Unread Alert Notes    | 0                       | Priority Review                  | 2          | Referred      | 1          | Current Budget                        |   |
|          |     | Unread Alert Notes | 0       | APS Cases             | $\overline{\mathbf{O}}$ |                                  | -          | Walk-In       | 5          | Provider Wait List                    |   |
|          |     | Ticklers           | 0       | Primary Investigation | 1                       | Inquiry by Status                | ٥          |               |            | Pending Plans                         |   |
|          |     | Taldar             | 420     |                       |                         | Closed                           | 2          |               |            | Fursh Tisldara                        |   |

### Using the chapter bar

The chapter bar displays the solution chapter names across the top of the screen. When not all of

the chapter names can display in a single row, use the expansion icon ( $\overline{\bullet}$ ), shaped like three vertical dots to display additional chapter names. Select a chapter name to navigate to that chapter.

| File     |    | Human Services |    | My Work               | _ | onsumers Consume       | .1 010   | ups Providers | Resourc    |          | Agencies       |
|----------|----|----------------|----|-----------------------|---|------------------------|----------|---------------|------------|----------|----------------|
| AGENCI   | ES | CONSUMERS      | 5  | INVESTIGATIONS        |   | INQUIRY                |          | PROVIDER      | RS         |          | 0              |
| Notes    | ۲  | My Enrollments | ۲  | Unread Incidents      | ۲ | My Inquiry Queue       | $\odot$  | Notes         | ۲          | Му       | Inquiries      |
| Alert    | 1  | Approved       | 1  | Unread                | 1 | SASD Review            | 1        | Alert         | 1          | Me<br>Re | Claims         |
| Complete | 1  | Closed         | 1  | Incidents by Status   | 0 | Inquiry by Disposition | 0        | Pending       | 1          | Sa       |                |
| Draft    | 1  | Complete       | 1  | Complete              | 2 | Approved               | 3        | Ticklers      | $\odot$    | Ac       | Investigations |
| Pending  | 1  | Enrolled       | 1  |                       | - | Closed                 | 4        | Ticklers      | 54         | En       | Scheduler      |
|          |    | Open           | 14 | My Incidents Ticklers | ۲ |                        | 7        |               | 54         |          |                |
|          |    | Pending        | 1  | Ticklers              | 6 | Open                   | <u> </u> | Referrals     | $\bigcirc$ | Re       | Utilities      |
|          |    | Walk-In        | 1  |                       |   | Pending                | 43       | Closed        | 3          | SA       | Reports        |
|          |    |                |    | Incidents Notes List  | 0 | Screened In            | 4        | Complete      | 1          | Tic      |                |

### **Viewing notifications**

Select the notification icon ( $\blacksquare$ ), shaped like a bell to view notifications for the current user role.

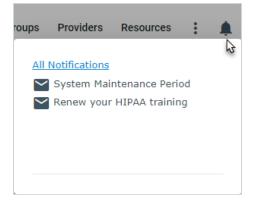

See Viewing notifications on page 14 for more information.

#### Using quick search

Select the search icon ( $\mathbf{Q}$ ), shaped like a magnifying glass to open the Quick Search pop-up.

| ners | Consumer   | Groups | Providers | Resources | : | ¢. | Q 6   |
|------|------------|--------|-----------|-----------|---|----|-------|
|      |            |        |           |           |   |    | $\Im$ |
|      | Quick Sear | ch     |           |           |   |    |       |
|      |            |        |           |           |   |    |       |
|      | Consumers  |        | •         | Case No   |   |    | •     |
|      | Particip   | ating  |           |           |   |    |       |
|      | SEARCH     | ADVANC | ED SEARC  | сH        |   |    |       |

See Searching for records on page 28 for more information.

# Selecting your role and managing profile information

Select the profile icon (C) to access your current role and profile information. This pop-up also displays the current user name, date, time, and the Sign Out link.

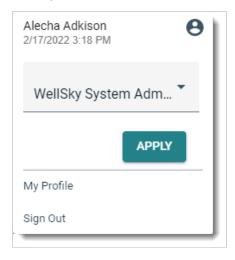

See Changing roles on page 1 and Saving or editing your profile on page 8 for more information.

#### Using menus

The menu bar is visible near the top of the page under the application logo. The menu bar contains a set of menu items that allow you to access functions related to the current record. The items in the menu bar are specific to the current page, so you won't always see all the same options.

|      | Wells | <b>šky</b> н | luman Ser | vices    | My Work                 | Consumers  | Consumer Groups | Providers | Resources | : | Q | 0 |
|------|-------|--------------|-----------|----------|-------------------------|------------|-----------------|-----------|-----------|---|---|---|
| File | Edit  | Tools        | Reports   | Ticklers | View Consumer Inquiries | Word Merge |                 |           |           |   |   |   |

### Changing roles

Your user role defines which chapters and pages in WellSky Human Services you can work with, which consumer records you can see, and what type of changes you can make while working in the application. You may have access to more than one user role. You can switch roles while staying logged in as you work.

#### To switch roles

- 1. From the upper-right portion of the screen, click the profile icon () to open the profile pop-up.
- 2. From the Role menu, select the user role you want to use.

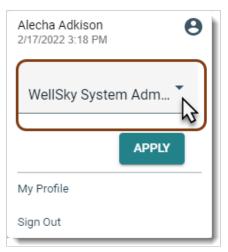

3. Click **Apply**. The page refreshes to show you the user role configuration.

### **Viewing notifications**

System notifications are messages that your system administrator can create to share timely

information with application users. To view notifications, click the notification icon (—), which is shaped like a bell, in top right-hand side of the page.

You can acknowledge notifications when you're ready to remove them from your notifications list.

#### To view notifications

1. Click the notification icon (-), which is shaped like a bell, in top right-hand side of the page. The notification pop-up opens, displaying a preview of each current notification.

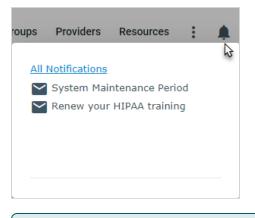

**Note:** The notification pop-up displays the notification subject line. Hover over a notification to view the notification content.

2. To view more details, click the **All Notifications** link. The User Notification list view page opens.

| 📥 WellSky Huma                                                                           | n Services | Welcome, Alecha Adkison<br>1/26/2022 3:11 PM 💉                                                               | User<br>Notification |  |  |  |  |
|------------------------------------------------------------------------------------------|------------|----------------------------------------------------------------------------------------------------|----------------------|--|--|--|--|
| File Tools                                                                               |            |                                                                                                    |                      |  |  |  |  |
| Start Date  Search Reset  User Notification record(s) returned - now viewing 1 through 1 |            |                                                                                                    |                      |  |  |  |  |
| Start Date 🔺                                                                             | End Date   | Notification Content                                                                                         |                      |  |  |  |  |
|                                                                                          |            | The system will be unavailable during the maintenance window<br>Sunday evenings from 6:00 p.m. to 10:00 p.m. |                      |  |  |  |  |
| First Previous Records per page 15 Next Last                                             |            |                                                                                                    |                      |  |  |  |  |

- 3. To acknowledge the notification, select the check box at the end of the notification row and then select **Acknowledge Notification** from the **Tools** menu. Notifications you have acknowledged are no longer displayed in the notification pop-up or the User Notification list view page.
- 4. From the File menu, select Close User Notification.

### Using menus

The menu bar contains a set of menu items that allow you to access functions related to the current record. The items in the menu bar are specific to the current page, so you won't always see all the same options.

The menus give you access to additional page functions, such as saving a record or closing the window. Different roles may have permission to view different functions.

The File menu header is always visible at the top of the page. Other menus are available on pages as they are needed. The menu options available may differ from one user role to another.

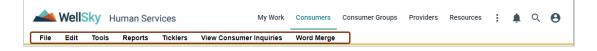

- File Add new records, save open records, print, and view history changes.
- Edit Make changes to the current record.
- Tools Complete additional tasks associated with the current page
- Reports View reports associated with the current chapter and page. The available reports may differ from one user role to another.
- Tickers View ticklers associated with the current record
- View Consumer Inquiries View inquiry records associated with the current record.
- Word Merge Create Microsoft Word documents that include information from the current record, such as the consumer name and address.

### ADA menus

WellSky Human Services can be configured to include text menus that are always visible on the screen. These are called the Enhanced American Disability Act (ADA) menus. The Enhanced ADA menu items act in the same manner as those located in the menu bar.

| WellSky Human Services My Work                                                              | Consumers  | Consumer Groups | Providers | Resources | : | Ļ | Q | θ |
|---------------------------------------------------------------------------------------------|------------|-----------------|-----------|-----------|---|---|---|---|
| File Edit Tools Reports Ticklers View Consumer Inquiries                                    | Word Merge |                 |           |           |   |   |   |   |
| File - Add New Demographics Search - Add New Consumer People Search - Print - Add Inquiries | )          |                 |           |           |   |   |   |   |
| Edit - Edit Demographics                                                                    |            |                 |           |           |   |   |   |   |
| Tools - Service Delivery History                                                            |            |                 |           |           |   |   |   |   |
| Reports - Consumer Face Sheet ICD10 - Event Log Report - Medication Log                     |            |                 |           |           |   |   |   |   |
| Ticklers                                                                                    |            |                 |           |           |   |   |   |   |
| View Consumer Inquiries                                                                     |            |                 |           |           |   |   |   |   |
| Word Merge - Category of Need - Denial of Enrollment                                        |            |                 |           |           |   |   |   |   |

### Using field types

The information you record in WellSky Human Services is saved in fields on pages. These fields are available as text boxes, option boxes, date fields, drop-downs, search fields, and multi-select boxes. Read below to learn more about using the different types of fields.

#### **Required fields**

Required fields are marked with a red asterisk (\*). You will have to complete all required fields before you can save the current record.

| Last Name *  | Drake |
|--------------|-------|
| First Name * | Betty |

#### Linked fields

Linked fields are marked with a black asterisk (\*). A linked field is a field with information linked to another field. The values in this field may change depending on what you select in the linked field. In the example below, the programs you can select are associated with the Fund Code selected in the previous field.

| Fund Code * | ID V                                                                                                    |
|-------------|----------------------------------------------------------------------------------------------------|
| Program *   | ARC of Adams County<br>CareStar, Inc<br>Chimes Behavioral Health Center<br>Consumer Directed Care Plus<br>HCBS Waiver<br>ID Waiver |

#### Date fields

Date fields include a pop-up calendar on the right-hand side. To complete the date field, type the date or click the popup calendar to select a date. If you choose to type the date, type only the numbers. The formatting is added for you.

| 10/16 | 10/16/2019 × 🖽   |    |    |    |    |    |  |  |
|-------|------------------|----|----|----|----|----|--|--|
| 0     | O Oct ∨ 2019 ∨ O |    |    |    |    |    |  |  |
| Su    | Мо               | Tu | We | Th | Fr | Sa |  |  |
|       |                  | 1  | 2  | 3  | 4  | 5  |  |  |
| 6     | 7                | 8  | 9  | 10 | 11 | 12 |  |  |
| 13    | 14               | 15 | 16 | 17 | 18 | 19 |  |  |
| 20    | 21               | 22 | 23 | 24 | 25 | 26 |  |  |
| 27    | 28               | 29 | 30 | 31 |    |    |  |  |

#### Formatted fields

Some fields add the formatting automatically. This includes date fields, phone numbers, and social security number fields. When you add information in these fields, type the numbers without added formatting. For example, when you are adding a phone number do not type parenthesis or dashes.

| Home Phone Number1 | (202)456-1111 |
|--------------------|---------------|
|--------------------|---------------|

#### Address fields

Many address fields incorporate the Places feature. This feature links known address information to make data entry faster and verify addresses. Using the Places feature, if you type in a state, only cities and counties associated with that state are available in their address fields.

| Contact Information |                                           |
|---------------------|-------------------------------------------|
| Address Type        | Other V                                   |
| Street              | 1600 Pennsylvania Ave SE 🗸 Clear          |
| Street 2            | - Clear                                   |
| City                | Washington 🗸 Clear                        |
| State               | DC Address not verified. Click to verify. |
| Zip Code            | Verify                                    |
|                     | d'm                                       |

#### Address verification logic

Some implementations also enable address verification logic, which uses the Coding Accuracy Support System (CASS) to verify known addresses. When you enter an address on a page that uses the address verification feature, click Verify to check the address against known address combinations. If the address cannot be verified, an error message will appear.

| YOU ENTERED AN UN                                              | KNOWN ADDRESS: |  |  |  |  |
|----------------------------------------------------------------|----------------|--|--|--|--|
| 1601 Pennsylvania Ave Washington District of<br>Columbia 20003 |                |  |  |  |  |
| Go back                                                        | Use as it is   |  |  |  |  |

#### Multi-select boxes

Multi-select box fields require that you select items from a list of available items and move them to a list of selected items.

| Conditions |                                                |                   |
|------------|------------------------------------------------|-------------------|
| Languages  | Other<br>Sign Language<br>Spanish<br>Available | English  Selected |

Use the arrow buttons to move items from the list of available items to the list of selected items.

- Use the double right-facing arrows to move all items to the right-hand side of the multiselect box. These items are selected
- Use the single right-facing arrow to move the selected items to the right-hand side of the multi-select box. These items are selected.
- Use the single left-facing arrow to move the selected items to the left-hand side of the multi-select box. These items are not selected.
- Use the double left-facing arrows to mov eall items to the left-hand side of the multi-select box. These items are not selected.

You can use the Shift and Control keys to select multiple items from this list.

- To select all sequential items in a list, click the first item, then hold down Shift and click the last item.
- To select multiple non-sequential items in a list, click the first item, then hold down Ctrl and click additional items.

#### Saving subpage data

WellSky Human Services saves record information when you select a Save option from the File menu. It's important to save the changes that you make on each page before you navigate to other pages or close the record.

What's a subpage? A subpage is a page that you open from within another page. For example, the Intake details page includes a subpage called Participants. You can only open the Participants page from within the Intake page.

|               | <b>WellSky</b> н              | uman Services                        | S                                | Intake ID = 5947 -<br>Last Updated<br>at 7/9/2008 1 | by jlackey                           | e        |
|---------------|-------------------------------|--------------------------------------|----------------------------------|-----------------------------------------------------|--------------------------------------|----------|
| File          | Tools Reports                 | Word Merge                           |                                  |                                                     |                                      |          |
| ntake         | Incident                      | Report Information                   |                                  |                                                     |                                      |          |
| articip       |                               |                                      |                                  | 1                                                   |                                      |          |
| ncidi<br>)ocu | WellSky                       | y Human Ser                          | rvices 🔉                         |                                                     | - Bonnie Johnson   Part<br>2 4:59 PM | icipants |
| ocu           | File Add Participan           | ıt                                   |                                  |                                                     |                                      |          |
| lote:         | Intake                        | -Filters                             |                                  |                                                     |                                      |          |
| SSO           | Participants                  | Last Name 🗸                          | +                                |                                                     |                                      |          |
| SSO           | Incident Categories           | Search                               | Reset                            |                                                     |                                      |          |
| ven           | Documentation                 | -1 Participants record(s             | ) returned - now viewing 1 throu | gh 1                                                |                                      |          |
| rack          | Documents                     |                                      |                                  |                                                     |                                      |          |
| ledi          | Notes                         | Last Name First Na<br>Johnson Bonnie | me Relationship Relations        | hip to Incident Participant Phot                    | o Home Phone Work Phone              | Age      |
| Refei         | Associated Intakes            | First                                | Previous Records per page        | 15 Next Last                                        |                                      |          |
| _             | Associated Investigations     |                                      |                                  |                                                     |                                      |          |
| ïme           | Events                        |                                      |                                  |                                                     |                                      |          |
| ïme           |                               |                                      |                                  |                                                     |                                      |          |
| ïme           |                               |                                      |                                  |                                                     |                                      |          |
| ïme           | Track Decision                |                                      |                                  |                                                     |                                      |          |
| ïme           | Track Decision<br>Medications |                                      |                                  |                                                     |                                      |          |
| ïme           |                               |                                      |                                  |                                                     |                                      |          |

Save the information on a subpage before you navigate to another page. For example, when you enter information on the Intake and Investigation Details page and then attempt to switch to a subpage, a message will appear to remind you to save before navigating away from the page.

The Pop-Up Warning Message includes three options as follows.

- Save Changes and Continue Navigation Save changes to the subpage and continue navigating.
- Do not Save Changes and Continue Navigating Do not save changes to the subpage and continue navigating.
- Return to Previous page Return to the page that was active before you started the navigation.

| The Intake Page has been modified. What would you like to do?                                                                                  |  |
|----------------------------------------------------------------------------------------------------|--|
| <ul> <li>Save Changes and Continue Navigating</li> <li>Do not Save Changes and Continue Navigating</li> <li>Return to Previous page</li> </ul> |  |
| ок                                                                                                    |  |

**Important:** Using the browser to close the page will not trigger the pop-up warning message. For example, if you select Close from the browser File menu or click the close button ("X") in the internet browser, you will not trigger the pop-up warning message. The window will close without saving data. Always use the menus in WellSky Human Services to save and close the current page.

#### Working with multiple screens

While you work with WellSky Human Services, new pages open as you need them. The best practice is to always select Save and Close from the File menu when you finish working with each page. However, it is possible to have multiple pages open at the same time. Sometimes these pages are open as multiple tabs in the same browser window. It is possible to have application pages open as multiple, stacked windows. Most of the time this does not cause a problem. However, it can make working with the application cumbersome. If you allow multiple pages or tabs to remain open after you are finished working with them, the open screen can prevent you from navigating to another part of the application.

### Saving data in WellSky Human Services

When you work in WellSky Human Services, it is important to use the application menus and tools instead of the browser controls.

Human Services only saves newly added information when you select **Save** or **Save and Close** from the application **File** menus.

| WellSky Hur                                      | an Services | Betty Drake Demographics A<br>Last Updated by Admin<br>at 10/23/2018 8:57:32 AM |
|--------------------------------------------------|-------------|---------------------------------------------------------------------------------|
| <u>File</u> Tools Reports                        |             |                                                                                 |
| Spell Check                                      | ics         |                                                                                 |
| Save Demographics<br>Save and Close Demographics | Ms. V*      |                                                                                 |
| History                                          | Betty       |                                                                                 |
| Print                                            | Jane        |                                                                                 |
| Close Demographics                               |             |                                                                                 |
| Title                                            |             | ~                                                                               |

#### To close an application page

From the File menu select Save and Close or Close. Do not use the browser close button
 [X] in the upper right-hand corner.

If you make changes to a record using a detail page and then select Close from the File menu without saving the changes, a warning message will display. This message reads as follows: "A change has been made. Are you sure you want to close without saving?"

- Select No to navigate back to the detail page and save the record.
- Select Yes to continue to close the page without saving.

**Note:** To avoid losing data, you should always save your changes to a page before you close it or start working in a subpage.

An additional save reminder message can be configured for individual users. This message can be set up to remind the user to save an open detail page after 5 to 30 minutes.

Please contact your system administrator if you are interested in have this setting turned on for you.

### Using spell check

The spell check feature in WellSky Human Services becomes available when you are adding text to a page. This feature is available on pages that include comments, assessment forms, and notes.

When the spell check feature identifies unfamiliar or misspelled words, the following options will be available:

- Ignore Ignore the word and leave it as is.
- Ignore All Ignore the word every time you find it during this spell check session and leave it as is.
- Add Custom Add the word to the custom dictionary of correctly spelled words. Use this
  option for words that are correct but unfamiliar to the spell check feature.
- Change Change the word to the selected suggestion.
- Change All Change the word to the selected suggestion every time you find it during this spell check session

#### To run spell check

1. From the File menu, select Spell Check. The Spell Check popup appears.

| WellSky Human Servic                                                                               | ces                                       | Investigation ID = 307 - Mary Knight   Note |
|----------------------------------------------------------------------------------------------------|-------------------------------------------|---------------------------------------------|
| File Tools                                                                                         |                                           |                                             |
| Notes Details                                                                                      |                                           |                                             |
| Note By * Waters, Har                                                                              | mony                                      |                                             |
| Spell Check                                                                                        | ×                                         |                                             |
| Ms. Knight can only speak for a few minutes before <b>becomeing</b><br>very upset.<br>Suggestions: | Ignore<br>Ignore All<br>Add Custom        | $\bigcirc$                                  |
| becoming                                                                                           | Change Minutes before becomeing very upse | ət.                                         |
| Close Undo                                                                                         |                                           |                                             |

- 2. If the correct spelling is shown in the Suggestions box, select it and then click **Change** or **Change All**.
  - Click Close to close spell check without completing the check.
- 3. A confirmation message will appear when you have completed the spell check. Click **OK** to continue.

#### Using workflow wizards

Workflow wizards are like a task list of multiple events that complete a larger task. The individual tasks in the workflow wizard are ticklers. For example, when you add a new provider to the system, a workflow wizard will generate ticklers that remind users to add workers and services to the provider record. The worker and services information is important related information that will be necessary to assign the provider.

Workflow wizards open when you're required to complete follow-up tasks. For example, when you add a new consumer record. In the example shown below the Workflow Wizard opens because the user is required to complete several tasks after adding a new consumer record.

The small arrow at the end of the task row is a fly-out menu. Click the fly-out menu to view options for working with the task.

| KellSky                                       | Human Servic          | es | Welcome, Alecha Adkison   Workflow Wizard |
|-----------------------------------------------|-----------------------|----|-------------------------------------------|
| File                                          |                       |    |                                           |
|                                               |                       |    |                                           |
| Workflow Wizard                               |                       |    |                                           |
| Assign to Caseload for<br>Clinical Assessment |                       |    |                                           |
| Application Letter                            |                       |    |                                           |
| Consumer Appointment<br>save via WFW          |                       |    |                                           |
| Application Letter                            |                       |    |                                           |
| Medication                                    | Open                  |    |                                           |
|                                               | Add Another           |    |                                           |
|                                               | Cancel                |    |                                           |
|                                               | Edit                  |    |                                           |
|                                               | Reassign              |    |                                           |
|                                               | View Consumers Record |    |                                           |

- Open Open the associated task. In this case, a note record.
- Add Another Add another associated record. In this case, you would add another note.
- Cancel Cancel the associated task. The task name will appear in red strikethrough text.
- Reassign Assign the associated task to another user.
- View Consumer Record View the associated consumer record. If your current user role does not have permission to view the record a message appears instead of the record.

When you select Open or click the task name in the Workflow Wizard pane, the associated task will open. In the example shown below the Enrollment page opens.

| WellSky                                      | Human Services       | James Erwin   Enrollments<br>10/16/2019 10:07 AM |
|----------------------------------------------|----------------------|--------------------------------------------------|
| File Tools                                   |                      |                                                  |
| Workflow Wizard                              | Fund Code *          | ID                                               |
| Create a program enrollment                  | Referred By          | Adkison, Alecha Clear Details                    |
| (Waitlist/Waiver/TCM) Assign to Caseload for | Referral Date        | 10/16/2019                                       |
| Clinical Assessment                          | Program *            | Home and Community Services V Details            |
| Application Letter                           | Facility             | $\checkmark$                                     |
| Consumer Appointment<br>save via WFW         | Facility Capacity    |                                                  |
| Application Letter                           | Facility Disposition | ✓                                                |
| Medication                                   | Facility Status      | ✓                                                |
| medication                                   | Disposition *        | Open 🗸                                           |
|                                              | Disposition Date *   | 10/16/2019                                       |
|                                              | Waitlist Date        |                                                  |
|                                              | Enrollment Type      | Enrolled V*                                      |
|                                              | Primary Worker *     | Adkison, Alecha Clear Details                    |
|                                              | Enroll Date *        | 10/16/2019                                       |

When you complete a task required by the Workflow Wizard, the task name is shown in strikethrough text to show that step is complete.

| 🛋 WellSk                                      | y | Human Services | Welcome, Alecha Adkison Workflow Wizard |
|-----------------------------------------------|---|----------------|-----------------------------------------|
| File                                          |   |                |                                         |
| Workflow Wizard                               |   |                |                                         |
| Assign to Caseload for<br>Clinical Assessment | • |                |                                         |
| Application Letter                            | • |                |                                         |
| Consumer Appointment<br>save via WFW          | • |                |                                         |
| Application Letter                            | • |                |                                         |
| Medication                                    | • |                |                                         |
|                                               |   |                |                                         |

**Note:** When you complete an assessment form using a tickler or workflow wizard the task is marked as complete in the tickler or workflow wizard. The status of the assessment or form may remain as pending. To mark the assessment status as complete, you will have to open the assessment in the consumer record, finish completing the assessment, and then change the status to complete.

# My Work

My Work is the first page that opens when you log in to WellSky Human Services. This page gives you quick access to the records and tasks assigned to you. Your My Work desktop might differ from your coworkers who have different user roles. This desktop will also change based on the role that is active because it is configured for each user role.

| <b>WellSky</b> Huma | n Services | My Work Consum | ners Consumer Groups | Providers Resources              | <u>ه</u> | θ |
|---------------------|------------|----------------|----------------------|----------------------------------|----------|---|
|                     | 3          | PROVIDI        | ERS                  | TASKS                            |          |   |
| My Enrollments      | ۲          | Notes          | ۲                    | My Management                    |          | 0 |
| Approved            | 2          | Pending        | 1                    | Medication Administration Record |          |   |
| Closed              | 1          | Ticklers       |                      | Appeals Queue                    |          |   |
| Complete            | 1          | Ticklers 2     | 44                   | Sanctions Queue                  |          |   |
| Enrolled            | 1          |                |                      | Case Queue                       |          |   |
| Open                | 11         | Referrals      | ۲                    | Current Active Cases             |          |   |
| Pending             | 3          | Referred       | 1                    | Enrollments                      |          |   |
| Notes               |            | Pending        | 2                    | Referrals                        |          |   |
| Pending             | 3          | Walk-In        | 4                    | SAN Queue                        |          |   |
| renaing             |            | Closed         | 3                    | Ticklers Due                     |          |   |
| Notes               | $\bigcirc$ | Open           | 27                   | My Services Rendered             |          |   |
| Unread Alert Notes  | 0          | Complete       | 1                    | Pending Assessments Queue        |          |   |

- 1. My Work is divided into **sections** for different types of work: agencies, consumers, providers, resources, intakes, investigations, and tasks. You will see the sections that relate to your tasks and your current user role.
- 2. Within each section are **panes** -- boxes of information with links to records and tasks. The number of related links is shown next to the row. For example, the Ticklers pane shown here includes 44 ticklers.

| Ticklers | ۲  |
|----------|----|
| Ticklers | 44 |

Each pane includes an arrow that you can use to collapse or expand the pane. When the arrow faces right the pane is expanded. When the arrow faces down, the pane is collapsed. Click the arrow once to collapse the pane and a second time to expand it.

### Opening a tickler from My Work

Ticklers are the individual tasks that workers are prompted to complete when an event occurs. Ticklers remind users to complete a screen, fill out a form, or perform some other action. A Ticklers pane may be found in more than one section of My Work. You may see a Ticklers section in the Consumers, Providers, Tasks, or Intake sections.

Ticklers are associated with Workflow Wizards (WFWs).

You can also open ticklers from the specific chapter. For example, you can open ticklers from the Consumers chapter.

#### To open a tickler from My Work

1. Click the **Ticklers** link in the section you are working with.

| Ticklers | ۲  |
|----------|----|
| Ticklers | 44 |

2. The Ticklers list view page opens. If needed, use the filters to locate the tickler.

| WellSky Human Services Welcome, Alecha Adkison   Ticklers                                                                               |                                                                                                    |                                                                                                |                                                                                                    |                |                                      |                                 |
|----------------------------------------------------------------------------------------------------|----------------------------------------------------------------------------------------------------|------------------------------------------------------------------------------------------------|----------------------------------------------------------------------------------------------------|----------------|--------------------------------------|---------------------------------|
| Iters<br>Created V Greater Than V<br>us V +<br>pply Alert Days Before Due                                                               | 01/01/2019 III AND X<br>Search Reset                                                                                                    |                                                                                                |                                                                                                    |                |                                      |                                 |
|                                                                                                    |                                                                                                    |                                                                                                |                                                                                                    |                |                                      |                                 |
| Ticklers record(s) returned - now view<br>Tickler Name                                                                                  | ving 1 through 9 Provider Name                                                                                                    | Date Created                                                                                   | Date Due                                                                                                    | Date Completed | Status                               |                                 |
|                                                                                                    |                                                                                                    | Date Created<br>02/12/2019                                                                     | Date Due 02/12/2019                                                                                          | Date Completed | Status<br>New                        | •                               |
| Tickler Name                                                                                                    | Provider Name                                                                                                    |                                                                                                |                                                                                                    | Date Completed |                                      | •<br>•                          |
| Tickler Name<br>Add Workers<br>Add Services                                                                                             | Provider Name Amy's House                                                                                                    | 02/12/2019                                                                                     | 02/12/2019                                                                                                   | Date Completed | New                                  |                                 |
| Add Workers                                                                                                    | Provider Name<br>Amy's House<br>Amy's House                                                                                                    | 02/12/2019<br>02/12/2019                                                                       | 02/12/2019                                                                                                   |                | New                                  | •                               |
| Tickler Name<br>Add Workers<br>Add Services<br>Enrollment Approval Letter                                                               | Provider Name<br>Amy's House<br>Amy's House<br>Amy's House                                                                                                    | 02/12/2019<br>02/12/2019<br>02/12/2019                                                         | 02/12/2019<br>02/12/2019<br>02/12/2019<br>02/12/2019                                                         |                | New New Complete                     | •                               |
| Tickler Name<br>Add Workers<br>Add Services<br>Enrollment Approval Letter<br>Medicaid Services Agreement<br>Add Workers                 | Provider Name<br>Amy's House<br>Amy's House<br>Amy's House<br>Amy's House                                                                                                 | 02/12/2019<br>02/12/2019<br>02/12/2019<br>02/12/2019<br>02/12/2019                             | 02/12/2019<br>02/12/2019<br>02/12/2019<br>02/12/2019<br>02/12/2019                                           |                | New New Complete New                 | )<br>)<br>)<br>)                |
| Tickler Name<br>Add Workers<br>Add Services<br>Enrollment Approval Letter<br>Medicaid Services Agreement                                | Provider Name           Amy's House           Amy's House           Amy's House           Amy's House           Amy's House           Community Aged Care Package (CACP)  | 02/12/2019<br>02/12/2019<br>02/12/2019<br>02/12/2019<br>02/12/2019<br>04/10/2019               | 02/12/2019<br>02/12/2019<br>02/12/2019<br>02/12/2019<br>02/12/2019<br>04/10/2019                             |                | New New Complete New New New         | ><br>><br>><br>><br>><br>>      |
| Tickler Name<br>Add Workers<br>Add Services<br>Enrollment Approval Letter<br>Medicaid Services Agreement<br>Add Workers<br>Add Services | Provider Name           Amy's House           Amy's House           Amy's House           Community Aged Care Package (CACP)           Community Aged Care Package (CACP) | 02/12/2019<br>02/12/2019<br>02/12/2019<br>02/12/2019<br>02/12/2019<br>04/10/2019<br>04/10/2019 | 02/12/2019<br>02/12/2019<br>02/12/2019<br>02/12/2019<br>02/12/2019<br>02/12/2019<br>04/10/2019<br>04/10/2019 |                | New New Complete New New New New New | ><br>><br>><br>><br>><br>><br>> |

To see a tickler that has a future due date, clear the **Apply Alert Days Before Due** option in the Filters section. Click **Search**.

3. Select the tickler you want to work with from the list view grid. The page that opens will be specific to the tickler. For example, if the tickler name indicates an enrollment letter, the mail merge page will open. If the tickler name indicates adding a worker, the provider's worker page might open.

If the tickler is part of a Workflow Wizard, the left-hand navigation area will show the Workflow Wizard step or steps.

4. Complete the task defined in the tickler. Select **Save** from the **File** menu when done.

## Searching for records

As you work with WellSky Human Services you will often search for the records you need to open. You can use the Quick Search or Advanced Search to find the records you need to work with.

Continue reading the following topics to learn more.

- Using Quick Search below
- Using Advanced Search on the facing page

**Note:** Your current role and User ID is associated with security settings. Search results will include only those items your user ID is permitted to view.

### Using Quick Search

Use the Quick Search to locate a record using just a few search parameters. The Quick Search contains three fields: a data entry field, a chapter list, and a short list of search fields based on the chapter or page you select.

| Consumers 2 Case No 3 ·                  |  |
|------------------------------------------|--|
|                                          |  |
| 4 Participating SEARCH ADVANCED SEARCH 6 |  |

- 1. The Quick Search text entry bar is at the top of the Quick Search box. Use this data entry field to enter search criteria (for example, a consumer name).
- 2. The Chapter menu is underneath the Quick Search text entry bar on the left-hand side. Use this dropdown menu to select the chapter to search (for example, Consumers). This

dropdown will only display chapters to which your user role has access. If a chapter has been hidden for your current role, you will not be able to select it in the quick search.

- 3. The filter menu is underneath the Quick Search text entry bar on the right-hand side.Use this dropdown menu to select the search criteria you'll use to compare to the value you typed in the first box. For example, select Last Name to search for a specific last name. Other options include CaseNo, Last Name, DOB, SSN, or Medicaid ID. You can search using one value at a time. For more complex searches use the Advanced Search feature.
- 4. The Participating checkbox, when visible, lets you narrow your search to only include consumers with an active authorization or enrollment. Other restrictions on which records you can see (for example, consumers with the same fund code setting as your user role) still apply.
- 5. Click the Search button to run the search after you've set up the search criteria. Search results will appear in the list view grid in the middle of the page.
- 6. Use the Advanced Search link to open the Advanced Search feature.

### Using Advanced Search

Use the advanced search tool when you want to create a more specific search using multiple types of criteria. Click the Advanced Search link located in the user profile pop-up or at the top of a chapter page. The Advanced Search filters will display at the top of the chapter before you select a record (for example, a consumer or a provider).

| WellSky Human Services<br>My Work Consumers Consumer Groups<br>File                                                                                                    | Providers Resources : 🏚 Q 😫                                    |
|----------------------------------------------------------------------------------------------------|----------------------------------------------------------------|
| Save Filters<br>Save Filter<br>Save As Default<br>Save As Default<br>Save As Default<br>Save As Default<br>AND × ×<br>First Name ×<br>Begins With × H<br>AND × ×<br>H<br>AND × ×<br>Case No<br>+<br>Case No<br>+<br>Case No<br>Case No<br>+<br>Case No<br>Case No<br>+<br>Case No<br>Case No<br>+<br>Case No<br>Case No | Use the close buttons<br>to delete a row of<br>search criteria |
| Zip Code<br>ContactiD                                                                                                    | About                                                          |

The Filters box opens, allowing you to narrow the search by specifying one or more fields to search. The following is a sample list of the available filter options:

- Last Name
- First Name
- SSN
- DOB
- Status
- Medicaid ID
- Medicare ID
- Street
- City
- State
- Zip Code
- Home Phone
- Work Phone
- Show Consumers

The Show Consumers filter, if available, is a dropdown list that you can use to select "Any" or "Only Participating." When "Any" is selected, the search results are based on the user's role security settings. When you select "Only Participating" the search results will only return consumers who meet at least one of the following criteria:

- Has an active/non-terminated authorization that is associated with the worker's program or provider
- Has an active enrollment that is associated with the worker's provider
- The worker is a primary worker of the consumer's division record.

#### Using the filter

Use the filter dropdown to select the field to search, choose the operator and then populate the search criteria.

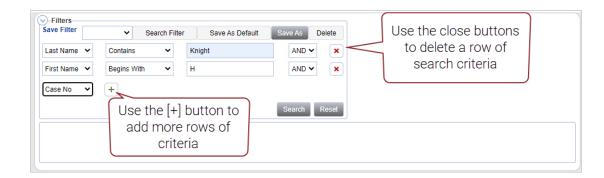

- You can specify multiple criteria in the Filter. Use the Plus (+) button to add more criteria to the query.
- Use the close button [X] next to a filter row to remove that row.
- Click the Search button when you are ready to execute the search.
- Click the Reset button to clear the filter.

#### Minimize and expand the search tools

You can minimize the Advanced Search tool. To collapse a search tool, click the collapse arrow icon  $\bigcirc$ . Click the expand arrow button  $\bigcirc$  to view the search tools again.

The following image shows the Advanced Search tool expanded to show options.

|   |          | Search F | inter                               | Save As Default                     | Save As           | Delete                |
|---|----------|----------|-------------------------------------|-------------------------------------|-------------------|-----------------------|
| • | Contains | ~        |                                     | Knight                              | AND               | <b>~</b>              |
| • | Begins W | /ith 🗸   |                                     | Н                                   | AND               | ~ ×                   |
| • | +        |          |                                     |                                     |                   |                       |
|   | •        | Begins W | <ul> <li>✓ Begins With ✓</li> </ul> | <ul> <li>✓ Begins With ✓</li> </ul> | ✓ Begins With ✓ H | Begins With   H   AND |

To collapse the Advanced Search tool, click the expand arrow button (2). This will allow more space on the browser page to view records.

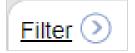

### Comparison operators

You will use comparison operators when you use the Advanced Search feature. Select the comparison operator from the second column.

| -Filters     |               |            |              |
|--------------|---------------|------------|--------------|
| Last Name 🗸  | Begins With 🗸 | Apple      | AND 🗸 🗙      |
| First Name 🗸 | Equal To 🗸    | Carmen     | AND 🗸 🗙      |
| DOB 🗸        | Equal To 🗸    | 10/23/1970 | AND 🗸 🗙      |
| Case No 🗸    | +             |            |              |
|              |               |            | Search Reset |

| Operator        | Definition                                                                                                    |
|-----------------|----------------------------------------------------------------------------------------------------|
| Equal to        | Returns records that exactly match the criteria you enter.                                                                                                    |
| Begins<br>with  | Returns records that begin with the criteria you enter. For example, if you search for Last Name, begins with "apple" the search results might include the last names "Apple," "Appleton," and "Applebaum."                                |
| Ends With       | Returns records that end with the search criteria you specify. For example, if you search for a provider name that ends with "adams county," the results could include the provider "ARC of Adams County" and "Home Care of Adams County." |
| Not Equal<br>To | Returns records that do not match the entered criteria.                                                                                                    |
| Greater<br>Than | Use the greater than operator with numbers. For example, you could search for all consumers with a birthday after (greater than) 01/01/1970.                                                                                               |
| Less Than       | Use the less than operator with numbers. For example, you could search for all con-<br>sumers with a birthday earlier (less) than 01/01/1970.                                                                                              |
| Contains        | Returns records that contain the specified criteria. For example, if you search for<br>Last Name, contains "apple" the search results might include the last names "Apple,"<br>"Appleton," "Applebaum," and "Papple."                      |
| Blank           | Returns records where the selected field is blank. For example, you could search for any record with a blank date of birth.                                                                                                    |
| Non-Blank       | Returns records with any information in the selected field. For example, you could search for any record with a date of death.                                                                                                    |

### Boolean operators (AND/OR)

Use Boolean operators to combine search criteria with the Advanced Search tool. This helps you create more specific searches.

Use the AND operator when you want to narrow your search results. For example, you might want to search for providers available in a specific state and city.

| iate<br>ity            | Equal To     Equal To                                         |                                                                      |                                                                              | he AND operato<br>hat the state is e<br>ID the city is equ | qual to V                  | д              |
|------------------------|---------------------------------------------------------------|----------------------------------------------------------------------|------------------------------------------------------------------------------|------------------------------------------------------------|----------------------------|----------------|
| )                      | ▼ +                                                           |                                                                      | Search Reset                                                                 |                                                            |                            |                |
| 6 Adv                  | anced Search record(s)                                        | returned - now viewing 1 through 6—                                  |                                                                              |                                                            |                            |                |
| 6 Adv                  | anced Search record(s) Provider Number                        | returned - now viewing 1 through 6 Provider Name                     | Street                                                                       | EIN/SSN                                                    | City                       | Sta            |
|                        |                                                               |                                                                      | Street<br>12120 Sunset Hills Road                                            | EIN/SSN<br>12-465854-65                                    | City<br>Reston             | Sta<br>VA      |
| ID                     | Provider Number                                               | Provider Name 🔺                                                      |                                                                              |                                                            |                            |                |
| ID<br>346              | Provider Number<br>AH-4363                                    | Provider Name  Amy's House                                           | 12120 Sunset Hills Road                                                      | 12-465854-65                                               | Reston                     | VA             |
| ID<br>346<br>77        | Provider Number<br>AH-4363<br>770                             | Provider Name ▲ Amy's House ARC of Adams County                      | 12120 Sunset Hills Road<br>11700 Plaza America                               | 12-465854-65<br>631048330                                  | Reston<br>Reston           | VA             |
| ID<br>346<br>77<br>324 | Provider Number           AH-4363           770           324 | Provider Name ▲ Amy's House ARC of Adams County ARC of Shelby County | 12120 Sunset Hills Road<br>11700 Plaza America<br>1960 Chandalar Dr. Suite H | 12-465854-65<br>631048330<br>630988453                     | Reston<br>Reston<br>Reston | VA<br>VA<br>VA |

Use the OR operator when you want to expand the search results. For example, you might want to search for providers available in a specific state and either of two possible cities.

| tate                   | ~                                                        | Equal To    | •                                            | ✓ VA                                                   |          |                                                                              |                         |                                    |                            |                |                                                          |
|------------------------|----------------------------------------------------------|-------------|----------------------------------------------|--------------------------------------------------------|----------|------------------------------------------------------------------------------|-------------------------|------------------------------------|----------------------------|----------------|----------------------------------------------------------|
| ity                    | ~                                                        | Equal To    | `                                            | ✓ Reston                                               |          |                                                                              | The OR (                | operator s                         | pecifies t                 | hat the        |                                                          |
| ity                    | ~                                                        | Equal To    | •                                            | ✓ Springfied                                           | 1        |                                                                              |                         | equal Rest                         |                            |                |                                                          |
| )                      | ~                                                        | +           |                                              |                                                        |          |                                                                              |                         |                                    |                            |                |                                                          |
|                        |                                                          |             |                                              |                                                        |          | Search Reset                                                                 |                         |                                    |                            |                |                                                          |
|                        |                                                          |             |                                              |                                                        |          |                                                                              |                         |                                    |                            |                |                                                          |
| 6 Adv                  | anced Search                                             | record(s) r | returned -                                   | now viewing 1 t                                        | hrough 6 |                                                                              |                         |                                    |                            |                |                                                          |
| -6 Adv                 | anced Search                                             | record(s) r | returned -                                   | now viewing 1 t                                        | hrough 6 |                                                                              |                         |                                    |                            |                |                                                          |
| 6 Adv                  | vanced Search<br>Provider I                              | .,          | returned -                                   | now viewing 1 t<br>Provider Name                       | -        | Street                                                                       | E                       | IN/SSN                             | City                       | State          | Z                                                        |
|                        |                                                          | .,          | Amy's Ho                                     | Provider Name                                          | -        | Street<br>12120 Sunset Hills Road                                            |                         | EIN/SSN<br>5854-65                 | City<br>Reston             | State<br>VA    | -                                                        |
| ID                     | Provider I                                               | .,          | Amy's Ho                                     | Provider Name                                          | -        |                                                                              |                         | 5854-65                            |                            | _              | 20                                                       |
| ID<br>346              | Provider I<br>AH-4363                                    | .,          | Amy's Ho<br>ARC of A                         | Provider Name                                          | -        | 12120 Sunset Hills Road                                                      | 12-46                   | 5854-65<br>18330                   | Reston                     | VA             | 20 <sup>4</sup>                                          |
| ID<br>346<br>77        | Provider I           AH-4363           770               | .,          | Amy's Ho<br>ARC of A                         | Provider Name<br>ouse<br>Adams County<br>Shelby County | -        | 12120 Sunset Hills Road<br>11700 Plaza America                               | 12-46<br>63104          | 5854-65<br>8330<br>8453            | Reston<br>Reston           | VA<br>VA       | 20 <sup>-1</sup><br>20 <sup>-1</sup><br>20 <sup>-1</sup> |
| ID<br>346<br>77<br>324 | Provider I           AH-4363           770           324 | .,          | Amy's Ho<br>ARC of A<br>ARC of S<br>ARC of S | Provider Name<br>ouse<br>Adams County<br>Shelby County | e 🔺      | 12120 Sunset Hills Road<br>11700 Plaza America<br>1960 Chandalar Dr. Suite H | 12-46<br>63104<br>63098 | 5854-65<br>18330<br>18453<br>19709 | Reston<br>Reston<br>Reston | VA<br>VA<br>VA | 20 <sup>-</sup><br>20 <sup>-</sup>                       |

# Saving filters

Many pages in WellSky Human Services allow you to create and save the filters you use to find records. When you save a filter, you can select it as the default filter. The default filter will apply to data each time you open the page.

#### To create and save a filter

1. From the Filters area, select a **search field** from the first dropdown. For example, you can search by provider. Click the add icon [+] to add the comparison operator.

- 2. Select a **comparison operator** from the second drop down. For example, select Equal To
- 3. Type the search criteria in the third dropdown. For example, type a provider's identification information.
- 4. If you are adding an additional row of search criteria, select AND or OR from the fourth dropdown.
  - Use the AND operator when you want to narrow your search results. For example, you might want to search for records for a specific provider AND a specific consumer.
  - Use the OR operator when you want to expand the search results. For example, you
    might want to search for records for two providers.
- 5. Repeat the previous steps as needed to complete the filter.

| Save Filter       |        | <ul> <li>✓ Search</li> </ul> | Filter | Save As Defau | lt Sav | e As Delete |
|-------------------|--------|------------------------------|--------|---------------|--------|-------------|
| Provider          | $\sim$ | Equal To                     | $\sim$ | PROVIDER - 10 | 6307   | AND 🗸       |
| Last Name         | $\sim$ | Equal To                     | $\sim$ | Bertrand      | ×      | AND 🗸       |
| Original Claim ID | $\sim$ | +                            |        |               |        |             |

- 6. Click Save As. The Save Search Filter Option As... popup appears.
- 7. Type a Filter Name.
- 8. To replace an existing filter with the same name, select If Filter Name Exists, Overwrite it.
- 9. Select Save As Default if you want this filter to filter the page when it opens every time.

| Save Search Filter                     | Save Search Filter Option As |  |  |  |  |  |  |  |
|----------------------------------------|------------------------------|--|--|--|--|--|--|--|
| Filter Name *                          | Zip code 20170               |  |  |  |  |  |  |  |
| If Filter Name Exists,<br>Overwrite it |                              |  |  |  |  |  |  |  |
| Save As Default                        |                              |  |  |  |  |  |  |  |
| Save                                   | Cancel                       |  |  |  |  |  |  |  |
|                                        |                              |  |  |  |  |  |  |  |

### Using a saved filter

Saving a filter preserves your search criteria. You can reapply the search criteria and run the search in just a few clicks. If you find that you use the same filter every time you use the page, you can save that filter as the default filter.

### To use a saved filter

- 1. Select the **filter name** from the **Save Filter** dropdown.
- 2. Click Search Filter.
- 3. Click Search.

# Notes

Notes can be added to many types of records in WellSky Human Services. Notes can be associated with consumer records, provider records, agency records, investigations, and more. Notes may be found in many different areas in the application, but you'll work with them in much the same way regardless of the note location.

Notes are available from the My Work dashboard, as tabs in a chapter, and as subpages in a record.

The image below shows notes available in My Work. Notes that are routed to you will be shown in My Work.

| HellSky F          | Human S | Services  |   | My Work                | Consumers               | Consumer Groups    | Providers | Resources         | ≜ c         | R 😶 |
|--------------------|---------|-----------|---|------------------------|-------------------------|--------------------|-----------|-------------------|-------------|-----|
| AGENCIES           |         | CONSUMERS |   | INTAKES                |                         | INVESTIGAT         | IONS      | TA                | SKS         |     |
| Notes              | ۲       | Division  | ۲ | My Intake Queue        | $\overline{\mathbf{O}}$ | Alert Notes        | ۲         | My Management     |             | ۲   |
| Unread Alert Notes | 0       | Open      | 1 |                        | 3                       | Unread Alert Notes | 0         | Appeals Queue     |             |     |
|                    |         | Ticklers  |   | Intakes by Disposition | Ø                       |                    |           | Current Active Ca | es          |     |
|                    |         | Ticklers  | 4 | Open                   | 2                       |                    |           | Ticklers Due      |             |     |
|                    |         |           |   | Submitted              | 1                       |                    |           | Pending Assessm   | ents Queue  |     |
|                    |         | Notes     | 0 |                        |                         |                    |           | Pending Provider  | Assessments | 5   |
|                    |         | Draft     | 1 | Intakes by Status      | ٥                       |                    |           | Waiver Wait List  |             |     |
|                    |         |           |   | Pending                | 3                       |                    |           |                   |             |     |
|                    |         |           | ſ | Tieldere               |                         |                    |           | Pending Plans     |             |     |

The image below shows notes available as the Notes tab in a chapter. Notes associated with a record are visible to all workers who have access to that record.

|                                  | WCIION                                                     | y                                   | Humar                               | Service     | es       |           |                       | My Work               | Consur     | mers    | Provider       | s in                  | quiries | Incidents      | :    | ÷,                 | Q (  |
|----------------------------------|------------------------------------------------------------|-------------------------------------|-------------------------------------|-------------|----------|-----------|-----------------------|-----------------------|------------|---------|----------------|-----------------------|---------|----------------|------|--------------------|------|
| ile                              |                                                            |                                     |                                     |             |          |           |                       |                       |            |         |                |                       |         |                |      |                    |      |
| ople, C                          | Carmen (289                                                | 9907)                               |                                     |             |          |           |                       |                       |            |         |                |                       |         |                |      |                    |      |
|                                  | Activities                                                 | Appo                                | pintments                           | Assessm     | ents     | Auths     | Caregiver/Care Re     | ecipient C            | ase Relati | ions    | Consumer B     | udgets                | Consur  | ner Module Use | er   |                    |      |
|                                  | Demograph                                                  | hics                                | Diagnosis                           | Eligibilit  | y Enr    | rollments | Family Relation       | ns Jacket             | s Medic    | cations | MRDD W         | ait List              | Notes   |                |      |                    |      |
|                                  |                                                            |                                     |                                     |             |          |           |                       |                       |            |         |                |                       |         |                |      |                    |      |
| r 📀                              |                                                            |                                     |                                     | acements    | Plans    |           | ssional Relations     | Referrals             | SANs       | Servi   | ice Delivery H | listory               |         |                |      |                    |      |
| 5 Note                           | es record(s) re                                            |                                     | ed - now v                          | iewing 1 th | rough 5- |           |                       |                       | SANs       |         |                |                       | atus    | Date Comple    | tod  | Attach             | mont |
| 5 Notes                          | es record(s) re<br>ote Date →                              | eturne                              | ed - now v<br>Note By               | iewing 1 th |          |           | N                     | Referrals<br>ote Type | SANs       |         | escription     | Sta                   | atus    | Date Comple    | ted  | Attach             | ment |
| Notes<br>Not<br>10/26            | es record(s) n<br>ote Date -<br>6/2018                     | eturne                              | ed - now v<br>Note By<br>on, Alecha | iewing 1 th | rough 5- |           | Case Note             |                       | SANs       | De      | escription     | Sta<br>Pendi          | ng      | Date Comple    | ted  | Attach<br>No<br>No | ment |
| Notes<br>Not<br>10/26            | es record(s) n<br>ote Date -<br>6/2018<br>6/2018           | eturne<br>Adkise<br>Adkise          | ed - now v<br>Note By               | iewing 1 th | rough 5- |           | N                     | ote Type              |            | De      |                | Sta                   | ng      | Date Comple    | eted | No                 | ment |
| Notes<br>Notes<br>10/26<br>07/16 | es record(s) n<br>ote Date -<br>6/2018<br>6/2018<br>6/2018 | eturne<br>Adkiso<br>Adkiso<br>Green | ed - now v<br>Note By<br>on, Alecha | iewing 1 th | rough 5- |           | Case Note<br>Followup | ote Type              |            | De      | escription     | Sta<br>Pendi<br>Pendi | ng      | Date Comple    | ted  | No<br>No           | ment |

The Notes page is often shown as a subpage in the record. In the image below, the Notes list view page is part of an Investigation record. Notes associated with a record

|                       | <b>ky</b> Humai     | I Servic                | jes            |            |                   |            |         | ation ID = 307 - M<br>0 5:32 PM | ary Knight   N |
|-----------------------|---------------------|-------------------------|----------------|------------|-------------------|------------|---------|---------------------------------|----------------|
| File Reports          |                     |                         |                |            |                   |            |         |                                 |                |
| nvestigation (        | Filters     Note By | +                       |                |            |                   |            |         |                                 |                |
| Allegations           | Search F            | Reset<br>returned - nov | w viewing 1 th | rough 1——  |                   |            |         |                                 |                |
| Forms                 |                     |                         |                |            |                   |            |         |                                 |                |
| Notes                 | Note By             | Date 🗸                  | Participant    | Note Type  | Note Sub-Type     | Subject    | Status  | Date Completed                  | Attachment     |
| Assoc. Intakes        | Waters, Harmony     | 05/07/2019              |                | Other      |                   | DOH Letter | Pending |                                 | Yes            |
| Assoc. Investigations |                     | << First <              | Previous Ret   | rieve 15 F | Records at a time | Next > La  | ist >>  |                                 |                |
| Ficklers              |                     |                         |                |            |                   |            |         |                                 |                |
|                       |                     |                         |                |            |                   |            |         |                                 |                |

To open an existing note, select it from the list view grid. The Notes detail page opens. In the note shown below, the note status is set to "complete." This makes the note read-only and it cannot be edited.

| 🛋 Wel      | ISky Human     | Services                      | Investigation ID = 307 - Mary Knight Not<br>Last Updated by Admin<br>at 1/28/2020 5:40:34 PM |
|------------|----------------|-------------------------------|----------------------------------------------------------------------------------------------|
| File Tools | Reports        |                               |                                                                                              |
| lote       | Note           |                               |                                                                                              |
|            | Note By *      | Waters, Harmony               |                                                                                              |
|            | Date *         | 05/07/2019                    |                                                                                              |
|            | Division *     | APS                           |                                                                                              |
|            | Participant    | Knight, Mary (Alleged Victim) |                                                                                              |
|            | Note Type *    | Referral                      |                                                                                              |
|            | Note Sub-Type  |                               |                                                                                              |
|            | Subject        | DOH Letter                    | ¢                                                                                            |
|            | Note Details   |                               | ~                                                                                            |
|            | Status *       | Complete                      |                                                                                              |
|            | Date Completed | 01/28/2020                    |                                                                                              |

# Alert notes

An alert note is a note saved with the status of "alert." When you open a record that has an alert note, the contents of that note display in a pop-up window when the record opens.

| NoteDate        | 07/16/2019                                                                                                |
|-----------------|----------------------------------------------------------------------------------------------------|
| NoteBy          | Chitoka Green                                                                                             |
| NoteType        | Care Team Communication                                                                                   |
| Subject         |                                                                                                    |
| Notes           | Ms. Apple is concerned about recent<br>medication changes. Please follow up with<br>her to check symptoms |
| Last Updated On | 6/11/2019 10:18:46 AM                                                                                     |
| Last Updated By | Admin                                                                                                    |

# Adding a note

You can add a note to many different types of records in WellSky Human Services: consumers, providers, agencies, investigations, and claims.

### To save a note

- 1. Open the record to which you want to add a note.
- 2. Select the **Notes** tab.

|                     | ISky Huma       | n Services                              |                    | Carmen Apple Note<br>6/10/2019 2:23 PM |  |  |  |  |
|---------------------|-----------------|-----------------------------------------|--------------------|----------------------------------------|--|--|--|--|
| File Tools          |                 |                                         |                    |                                        |  |  |  |  |
| Notes Details       |                 |                                         |                    |                                        |  |  |  |  |
| Note By *           |                 | Adkison, Alecha                         | ~                  |                                        |  |  |  |  |
| Note Date *         |                 | 06/10/2019                              |                    |                                        |  |  |  |  |
| Fund Code *         |                 |                                         |                    |                                        |  |  |  |  |
| Program             |                 | ARC of Adams County V Details           |                    |                                        |  |  |  |  |
| Note Type *         |                 | Care Team Communication                 | ✓*                 |                                        |  |  |  |  |
| Note Sub-Type       |                 | Caregiver Regular Communication         | n 🗸                |                                        |  |  |  |  |
| Description         |                 | The description is visible in the Notes | tab list view grid |                                        |  |  |  |  |
| Note                |                 | include an attached file.               |                    |                                        |  |  |  |  |
| Status *            | N               | Draft                                   | <b>v</b>           |                                        |  |  |  |  |
| Date Completed      | 4               |                                         |                    |                                        |  |  |  |  |
| Confidential        |                 |                                         |                    |                                        |  |  |  |  |
| Phone Number        |                 |                                         |                    |                                        |  |  |  |  |
| Attachments         |                 |                                         |                    |                                        |  |  |  |  |
| Add Attachment      |                 |                                         |                    |                                        |  |  |  |  |
| Document            |                 | Description                             | Category           | Action                                 |  |  |  |  |
| here are no attachm | ents to display |                                         |                    |                                        |  |  |  |  |
| Note Recipients     |                 |                                         |                    |                                        |  |  |  |  |
| Add Note Recipient: |                 |                                         | Clear              |                                        |  |  |  |  |
|                     |                 |                                         |                    |                                        |  |  |  |  |

3. From the **File** menu select **Add Notes.** The Notes page opens.

- 4. Complete the note information. Required fields are marked with a red asterisk (\*).
- 5. Select the note **Status**.
  - When the note record status is set to draft, the large note text field displays as a single text field and is editable by the author and their supervisors. If another user opens the draft note record the note text field will be non-editable.
  - If the status is pending, this field can be configured so that any user will be able to either make edits directly into the note box or by using the append note box.
  - If the status is complete, the note record becomes read-only.
  - If the status is alert, a pop-up alert message will appear when a user attempts to access the record associated with this note (for example, when you open the provider record).
- 6. From the File menu select Save Notes or Save and Close Notes when done.

### Notes page elements

Below is a list of standard field descriptions that could appear on add and edit note record. Based on your agency's configuration of the application some of these fields may be hidden.

- Note By Use this worker dropdown field to record the name of the worker adding the note. This is a required field
- Note Date Use this date field to record the date the note was added. This is a required field
- Division If the provider is open to multiple divisions, use this dropdown to specify which Fund Code the notes should be associated to.
- Note Type Use this dropdown to identify the note type.
- Note Sub-Type Use this dropdown field to further identify the type of note. Note subtypes apply to specific note types.
- Description Use this text field to record the subject line for the note. The note description is visible in the Notes tab list view.
- Note Record the body of the note in this text box. Notes can include up to 10,000 characters.
- Append Text to Note Any update to the note will use the append box. Select the Append Text to Note button to add text to the Note. Appended text is marked with the date, time, and user name the new comment is added.
- Status Select the note status from this dropdown.
  - When the note record status is set to draft, the large note text field displays as a single text field and is editable by the author and their supervisors. If another user opens the draft note record the note text field will be non-editable.
  - If the status is pending, this field can be configured so that any user will be able to either make edits directly into the note box or via the append note box.
  - Edit Mode the user can make any updates directly into the Note Box.
  - Complete the note record becomes read-only.
  - Alert a pop-up alert message will appear anytime a user attempts to access this consumer record.

- Date Completed this date field is read-only and populates with a date when the note status is marked complete.
- **Confidential** Use this checkbox field to flag the consumer record as confidential. Only workers associated with the record and their supervisors will be able to access this record.
- Phone Number Use this number field to record a phone number.
- Add Attachment Use this link to upload a file.
- Note Recipients Click the search ellipsis to open a worker search popup. Select a worker to receive the note. This note will appear on the worker's My Work desktop. The list view below this field will show the name, date sent, date read, status (read), and date signed to show when this worker interacted with the note.

### Editing a note

#### To edit a consumer note

1. Navigate to the record and select the **Notes** tab. Existing notes are shown in the list view.

|                                         |                                                            | ·                                               |                                      | Service     | 50      |          |                       | ly Work              | Consu      | mera    | Provider                    | 3 111                 | quiries |                 |     |          |        |
|-----------------------------------------|------------------------------------------------------------|-------------------------------------------------|--------------------------------------|-------------|---------|----------|-----------------------|----------------------|------------|---------|-----------------------------|-----------------------|---------|-----------------|-----|----------|--------|
| le                                      |                                                            |                                                 |                                      |             |         |          |                       |                      |            |         |                             |                       |         |                 |     |          |        |
| ple, C                                  | Carmen (289                                                | 9907)                                           |                                      |             |         |          |                       |                      |            |         |                             |                       |         |                 |     |          |        |
|                                         | Activities                                                 | Appointm                                        | ents                                 | Assessme    | ents A  | Auths    | Caregiver/Care Rec    | ipient C             | ase Relati | ions    | Consumer E                  | ludgets               | Consun  | ner Module User | r   |          |        |
|                                         | Demograph                                                  | hics Diag                                       | nosis                                | Eligibility | Enr     | oliments | Family Relations      | Jackets              | s Medie    | cations | MRDD W                      | 'ait List             | Notes   |                 |     |          |        |
|                                         |                                                            |                                                 |                                      |             |         |          |                       |                      |            |         |                             |                       |         |                 |     |          |        |
| 0                                       |                                                            |                                                 |                                      | cements     | Plans   | Profes   | ssional Relations     | Referrals            | SANs       | Servi   | ce Delivery H               | History               |         |                 |     |          |        |
| Note                                    | es record(s) r                                             | eturned - r                                     | ow vie                               | wing 1 thre | ough 5– |          |                       |                      | SANs       |         |                             |                       |         |                 |     |          |        |
| Note:<br>Not                            | es record(s) n<br>ote Date <del>-</del>                    | eturned - r<br>Note                             | ow vie<br>By                         | wing 1 thre |         |          | No                    | Referrals<br>te Type | SANs       |         | ce Delivery H<br>escription | Sta                   | atus    | Date Complet    | ted |          | chment |
| Note:<br>Not<br>10/26                   | es record(s) r<br>ote Date -<br>6/2018                     | eturned - r<br>Note<br>Adkison, A               | ow vie<br>By<br>echa                 | wing 1 thre | ough 5– |          | No<br>Case Note       |                      | SANs       | De      | escription                  | Sta<br>Pendi          | ng      | Date Complet    | ted | No       | :hment |
| Note:<br>Not<br>10/26                   | es record(s) r<br>ote Date -<br>6/2018                     | eturned - r<br>Note                             | ow vie<br>By<br>echa                 | wing 1 thre | ough 5– |          | Case Note<br>Followup | te Type              |            | De      |                             | Sta                   | ng      | Date Complet    | ted | No<br>No | :hment |
| Note:<br>Not<br>10/26<br>07/16          | es record(s) n<br>ote Date -<br>6/2018<br>6/2018           | eturned - r<br>Note<br>Adkison, A               | ow vie<br>By<br>echa<br>echa         | wing 1 thre | ough 5– |          | No<br>Case Note       | te Type              |            | De      | escription                  | Sta<br>Pendi          | ng      | Date Complet    | ted | No       | chment |
| Note:<br>Not<br>10/26<br>07/16<br>07/16 | es record(s) n<br>ote Date -<br>6/2018<br>6/2018<br>6/2018 | eturned - r<br>Note<br>Adkison, A<br>Adkison, A | ow vie<br>By<br>echa<br>echa<br>toka | wing 1 thre | ough 5– |          | Case Note<br>Followup | te Type              |            | De      | escription                  | Sta<br>Pendi<br>Pendi | ng      | Date Complet    | ted | No<br>No | :hment |

| We         | IISky Human              | Services  |                                |               |          | Last Upda   | en Apple<br>sted by Admin<br>19 11:32:58 AM |  |
|------------|--------------------------|-----------|--------------------------------|---------------|----------|-------------|---------------------------------------------|--|
| Tools      | Reports                  |           |                                |               |          |             |                                             |  |
|            | Notes Details            |           |                                |               |          |             |                                             |  |
|            | Note By *                | Ad        | kison, Alecha                  |               |          |             |                                             |  |
| Recipients | Note Date *              | 10        | 10/28/2018                     |               |          |             |                                             |  |
|            | Fund Code *              | MF        | 2                              |               |          |             |                                             |  |
|            | Program                  | ~         | ]                              |               |          |             |                                             |  |
|            | Note Type *              | Са        | se Note                        | ~             | :        |             |                                             |  |
|            | Note Sub-Type            |           | ~                              |               |          |             |                                             |  |
|            | Description              |           |                                |               |          |             |                                             |  |
|            | Note                     |           | ncerned about medica<br>v Text | tion changes. |          | ~           |                                             |  |
|            |                          |           |                                | Append Text   | _        | ~           |                                             |  |
|            | Status *                 | Pe        | nding                          |               | /        |             |                                             |  |
|            | Date Completed           | _         |                                |               |          |             |                                             |  |
|            | Confidential             |           |                                |               |          |             |                                             |  |
|            | Phone Number             |           |                                |               |          |             |                                             |  |
|            | Attachments              |           |                                |               |          |             |                                             |  |
|            | Add Attachment           |           |                                |               |          |             |                                             |  |
|            | Document                 | Des       | cription                       |               | Category | 1           | Action                                      |  |
|            | There are no attachments |           |                                |               |          |             |                                             |  |
|            | Note Recipients          |           |                                |               |          |             |                                             |  |
|            | Add Note Recipient:      |           |                                |               | Clear    |             |                                             |  |
|            | Name                     | Date Sen  | t Date Re                      | ad            | Status   | Date Signed |                                             |  |
|            | Adkison, Alecha          | 06/11/201 |                                |               | Unread   |             | Remove                                      |  |

2. Select the note that you want to edit from the list view. The Note page opens.

- 3. Complete the note changes. If the note is saved with a status of Pending, you will add new text in the **New Text** box. Click **Append Text to Note** when done.
- 4. Select **Save and Close Notes** from the **File** menu.

**Note:** When the note record status is set to draft, the note text displays as a single text field, and is editable by the author and the author's supervisor. If another user opens the draft note record the note text field will be non-editable.

## Note attachments

A note can include up to ten attached files. These files may include most non-executable file formats, for example:

- Images bmp, dot, gif, jpg, jpeg, pict, png, tif, tiff, and xps
- Documents doc, docx, txt, ppt, pptx, and pdf
- Spreadsheet xls and xlsx
- Sound wav

File names can only include letters, numbers, hyphens, underscores, and spaces. File Names cannot include special characters.

**Note:** The maximum file size for all attachments on a single note is 5MB. If your files exceed this limit, an error message will display.

For more information on creating a note, see Adding a Consumer Note.

#### To add an attachment to a note

1. From the open Notes page, click **Add Attachment** in the Attachments section.

| Attachments    |  |
|----------------|--|
| Add Attachment |  |
| 6)             |  |
|                |  |

2. The File Upload Form page opens. Click the **Browse** button to select the file. Navigate to the file location and select the appropriate file.

| File        | Drake Prescription.docx                 | Browse  |
|-------------|-----------------------------------------|---------|
| File Name   | from uploaded file                      |         |
|             | 🔿 create new                            |         |
| Description | RX for services                         |         |
| Category    | ~                                       |         |
| Upload      | Upload and Add Another                  |         |
| Note: Maxim | um size for attachment is set to 5.76 I | MBytes. |

3. Complete the attachment information and click **Upload**. The attachment information is shown in the Document section of the Note page.

| Document                | Description     | Category | Action |
|-------------------------|-----------------|----------|--------|
| Drake Prescription.docx | Rx for Services |          | Remove |

If the note has a pending status, you can use the Remove link to remove the attachment. When the note has a complete status, you can no longer remove the attachment.

4. From the **File** menu, select **Save and Close Note** when done. The Notes pages closes. You can see which notes have attachments in the Notes page list view Attachment column.

|                  | <b>We</b>    | llSky             | Human          | Servic      |                     |                | Not        | es      | Sign Out        | Role<br>WellSky S | ystem Admin        | GO         |
|------------------|--------------|-------------------|----------------|-------------|---------------------|----------------|------------|---------|-----------------|-------------------|--------------------|------------|
| File             | Tools        | Reports           | Ticklers       | View Co     | nsumer Inquiries    | •              |            |         |                 |                   |                    |            |
| Quick Se         | earch 📀      |                   |                |             |                     |                |            |         |                 |                   |                    |            |
| MY WO<br>UTILITI |              | ORTS              | NSUMER GROU    | IPS PROV    |                     | DES AGE        | INCIES     | INC     | QUIRIES         | CLAIMS            | INCIDENTS SCI      | HEDULER    |
| Drake            | e, Betty Jan | e (276505)        |                |             |                     |                |            |         |                 |                   |                    |            |
|                  | Activities   | Appointments      | Assessments    | Auths       | Caregiver/Care Reci | ipient Cas     | se Relatio | ns      | Consumer Bud    | igets Co          | nsumer Module User |            |
|                  | Demographi   | cs Diagnosis      | Eligibility    | Enrollments | Family Relations    | Jackets        | Medica     | tions   | MRDD Wai        | t List No         | es                 |            |
|                  | OpenClose    | Payers Pla        | acements P     | lans Profes | ssional Relations   | Referrals      | SANs       | Servi   | ce Delivery His | tory              |                    |            |
| Filter           |              | (s) returned - no | ow viewing 1 t | hrough 5    |                     |                |            |         |                 |                   |                    |            |
| N                | ote Date 🗸   | Note By           | Exter          | nal Note By | Note Ty             | pe             | [          | )escri  | ption           | Status            | Date Completed     | Attachment |
| 05/              | 07/2019      | Adkison, Alecha   | 1              |             | Other               |                | Drake Pr   | escrip  | tion            | Pending           |                    | Yes        |
| 05/              | 07/2019      | Adkison, Alecha   | a              |             | Other               |                | Word Me    | rge Te  | emplate         | Pending           |                    | Yes        |
| 03/              | 15/2019      | Adkison, Alecha   | a              |             | Case Note           |                | Sample I   | lote    |                 | Pending           |                    | No         |
| 10/              | 15/2018      | Adkison, Alecha   | a 🛛            |             | Case Note           |                |            |         |                 | Complete          | 10/15/2018         | No         |
| 10/              | 26/2017      | Adkison, Alecha   | a              |             | Application for Ser | rvices         | This is n  | otes su | ubtab           | Pending           |                    | No         |
|                  |              |                   | << First       | < Previous  | Retrieve 5 Re       | ecords at a ti | me Nex     | >       | Last >>         |                   |                    |            |

## Printing note attachments

The Print Note Attachment feature allows you to select and print multiple note attachments. Use this feature to quickly compile notes and note attachments related to a record. For example, you could print all consumer notes and note attachments for court or legal proceedings.

When you print the note attachments, you can also choose to print the note details.

- Print Note Attachment(s) Only Notes print only the note attachments.
- Print Note Attachment(s) with Details Notes print the note attachments and the details from the note record.

The following file types can be printed as note attachments: doc, docx, txt, pdf, gif, jpeg, jpg, png, tif, tiff, bmp, xls, xlsx, pptx, ppt, and xps.

**Note:** As of the Summer 2022 release, this functionality is available on the following pages: Consumer Notes, Inquiry Notes, and Incident Notes, and Provider Notes.

### Sorting and filtering the listed notes

Use the Filters available on the Notes Attachment page to filter the available notes. For example, you could choose to filter the list by note date and note type. The available filters on this page include the following: Description, File Name, Note Date, Consumer Name, Case No, Attachment Category, Note Status, Note Subtype, and Note Type.

To sort the list of notes attachments, click the field heading in the list view grid. Click the heading once to sort in ascending order. A small triangle is displayed next to the field name. Click the field heading again to sort the list in descending order. For example, you may choose to sort the list by most recent note date as shown below.

| ile Reports                                                                                                    |                                                                                                    |                                                                                                    |                                                                                                    |                                                                       |                                                         |                                                   |                                                            |                                          |                                                                                       |  |
|----------------------------------------------------------------------------------------------------|----------------------------------------------------------------------------------------------------|----------------------------------------------------------------------------------------------------|----------------------------------------------------------------------------------------------------|-----------------------------------------------------------------------|---------------------------------------------------------|---------------------------------------------------|------------------------------------------------------------|------------------------------------------|---------------------------------------------------------------------------------------|--|
| ilters<br>Equal To S<br>Equal To S<br>Equal To S<br>Greater Than<br>Scription V +                                                                              | · 01/01/2020                                                                                                    | AND V<br>AND V<br>Gearch Re                                                                                     | × fir<br>× wi                                                                                        | id spe<br>ith att                                                     | e Filters to<br>cific notes<br>achments<br>ield heading | )<br>g to sor                                     | t                                                          |                                          |                                                                                       |  |
| Notes Attachment record(s) returned -                                                                                                    | now viewing 1 through 7                                                                                                    |                                                                                                    |                                                                                                    |                                                                       | ist by that                                             |                                                   |                                                            |                                          |                                                                                       |  |
| Notes Attachment record(s) returned -                                                                                                    | now viewing 1 through 7<br>File Name                                                                                                   | Note                                                                                                    | Consumer                                                                                             | the l                                                                 | ist by that                                             | field                                             | Note Subtype                                               | Note Type                                | Note By                                                                               |  |
| .,                                                                                                    |                                                                                                    | Note<br>Date +<br>04/15/2021                                                                                    |                                                                                                    | the l                                                                 | ist by that                                             | field                                             |                                                            | Note Type<br>Other                       | Note By<br>Smith,<br>Donna                                                            |  |
| .,                                                                                                    | File Name                                                                                                    | Date 🗸                                                                                                    | Consumer<br>Name<br>Johnson,                                                                         | the l<br>Case<br>No                                                   | ist by that                                             | field<br>Note<br>Status                           |                                                            |                                          | Smith,                                                                                |  |
| Description<br>Word Template: Case Manager Change                                                                                                    | File Name<br>SampleText.bt<br>Case Manager Change                                                                                      | Date +<br>04/15/2021                                                                                            | Consumer<br>Name<br>Johnson,<br>Kathleen<br>Johnson,                                                 | Case<br>No<br>270917                                                  | ist by that                                             | Note<br>Status<br>Draft                           | Note Subtype                                               | Other                                    | Smith,<br>Donna<br>Data,<br>Dummy<br>Data,<br>Dummy                                   |  |
| Description<br>Word Template. Case Manager Change<br>Notification<br>Word Template. Case Manager Change                                                        | File Name<br>SampleText.txt<br>Case Manager Change<br>Letter.pdf<br>Case Manager Change                                                | Date -<br>04/15/2021<br>02/26/2021                                                                              | Consumer<br>Name<br>Johnson,<br>Kathleen<br>Johnson,<br>Kathleen<br>Johnson,                         | the l<br>Case<br>No<br>270917<br>270917                               | ist by that                                             | Note<br>Status<br>Draft<br>Complete               | Note Subtype Face to Face Contact/Appointment Face to Face | Other<br>Case Note                       | Smith,<br>Donna<br>Data,<br>Dummy<br>Data,                                            |  |
| Description<br>Word Template: Case Manager Change<br>Notification<br>Word Template: Case Manager Change<br>Notification                                        | File Name Sample Text bit Case Manager Change Letter pdf Case Manager Change Letter pdf                                                | Date -<br>04/15/2021<br>02/26/2021<br>02/22/2021                                                                | Consumer<br>Name<br>Johnson,<br>Kathleen<br>Johnson,<br>Kathleen<br>Johnson,<br>Kathleen<br>Johnson, | the l<br>Case<br>No<br>270917<br>270917<br>270917                     | ist by that                                             | Note<br>Status<br>Draft<br>Complete<br>Complete   | Note Subtype Face to Face Contact/Appointment Face to Face | Other<br>Case Note<br>Case Note          | Smith,<br>Donna<br>Data,<br>Dummy<br>Data,<br>Dummy<br>Activity,                      |  |
| Description<br>Word Template: Case Manager Change<br>Notification<br>Word Template: Case Manager Change<br>Notification<br>Word Template: Auth Approval Letter | File Name<br>SampleText.bt<br>Case Manager Change<br>Letter pdf<br>Case Manager Change<br>Letter pdf<br>Auth Approval Notification.pdf | Date →           04/15/2021           02/26/2021           02/22/2021           01/13/2021           01/13/2021 | Consumer<br>Name<br>Johnson,<br>Kathleen<br>Johnson,<br>Kathleen<br>Johnson,<br>Kathleen<br>Johnson, | the l<br>Case<br>No<br>270917<br>270917<br>270917<br>270917<br>270917 | ist by that                                             | Field Note Status Draft Complete Complete Pending | Note Subtype Face to Face Contact/Appointment Face to Face | Other<br>Case Note<br>Case Note<br>Other | Smith,<br>Donna<br>Data,<br>Dummy<br>Data,<br>Dummy<br>Activity,<br>Jane<br>Activity, |  |

#### To print note attachments

- 1. Open the **Consumer, Inquiry, or Investigation (Incident) record** for which you would like to print notes. Select the **Notes** tab.
- 2. From the File menu, select Print Notes Attachments. The Notes Attachments page opens.
- 3. Use the Filters to search for the notes you need to print. To return all notes, leave these filters blank. Click **Search**.
- 4. To sort the list of notes with attachments, click a field heading in the list view grid. The notes should be listed in ascending order based on the values in that field. Click the field heading a second time to sort the notes in descending order.
- 5. Select the notes you want to print using the selection box in the last column of each row in the list view grid.

| Ile Reports                                              | Sky Human                                   | Servic        | es                   |            |                        |                | Kathleen Johns<br>6/8/2021 5:18 Pl  |            | Notes<br>tachm     |   |
|----------------------------------------------------------|---------------------------------------------|---------------|----------------------|------------|------------------------|----------------|-------------------------------------|------------|--------------------|---|
| ilters<br>scription                                      | +<br>Reset<br>It record(s) returned - now v | viewing 1 thr | rough 8              |            |                        |                |                                     |            |                    |   |
| Description                                              | File Name                                   | Note Date     | Consumer<br>Name     | Case<br>No | Attachment<br>Category | Note<br>Status | Note Subtype                        | Note Type  | Note By            |   |
| Word Template:<br>Enrollment<br>Notification             | Enrollment Notification.pdf                 | 08/17/2015    | Johnson,<br>Kathleen | 270917     |                        | Pending        |                                     | Other      | Adkison,<br>Alecha |   |
| Test Attachment                                          | RynMillerNotesList.PNG                      | 07/02/2020    | Johnson,<br>Kathleen | 270917     | APS<br>Document        | Pending        |                                     | Attachment | Smith,<br>Donna    | ☑ |
| Word Template:<br>Auth Approval<br>Letter                | Auth Approval<br>Notification.pdf           | 01/13/2021    | Johnson,<br>Kathleen | 270917     |                        | Pending        |                                     | Other      | Activity,<br>Jane  |   |
| Word Template:<br>Auth Approval<br>Letter                | Auth Approval<br>Notification.pdf           | 01/13/2021    | Johnson,<br>Kathleen | 270917     |                        | Pending        |                                     | Other      | Activity,<br>Jane  |   |
| Word Template:<br>Dummy Test                             | JAWS Keyboard<br>Commands (1).pdf           | 01/13/2021    | Johnson,<br>Kathleen | 270917     |                        | Pending        |                                     | Other      | Activity,<br>Jane  | ☑ |
| Word Template:<br>Case Manager<br>Change<br>Notification | Case Manager Change<br>Letter.pdf           | 02/22/2021    | Johnson,<br>Kathleen | 270917     |                        | Complete       | Face to Face<br>Contact/Appointment | Case Note  | Data,<br>Dummy     | V |
| Word Template:<br>Case Manager<br>Change<br>Notification | Case Manager Change<br>Letter.pdf           | 02/26/2021    | Johnson,<br>Kathleen | 270917     |                        | Complete       | Face to Face<br>Contact/Appointment | Case Note  | Data,<br>Dummy     | • |
|                                                          | SampleText.txt                              | 04/15/2021    | Johnson,<br>Kathleen | 270917     |                        | Draft          |                                     | Other      | Smith,<br>Donna    |   |
|                                                          | First Previo                                | us Record     | s per page           | 5 Nex      | t Last                 |                |                                     |            |                    |   |

- 6. To print the note and the attachment, select **Print Note Attachment(s) with Details** from **the** File menu. The browser print preview window opens. From this browser window, you can print the documents or save as a PDF.
- 7. To print only the attachments, select **Print Note Attachment(s)** from the **File** menu. The browser print preview window opens. From this browser window, you can print the documents or save as a PDF.
- 8. Close the browser window when done.

# Routing notes using My Work

When you route a note to another worker, that note appears in a Notes node in their My Work desktop. When the worker receives the note and opens it, the application records the date read in the note. Notes with any status can be routed to another worker; only notes with a pending status can be edited by other workers.

If a note is routed to a worker who does not have the corresponding section configured to show on their My Work desktop, they will not see the consumer note routed to them. For example, some users may not have the Consumers section exposed in their My Work desktop. If you route a consumer note to that user, they will not see the note in My Work. The user will be able to see the note in the Consumers chapter if they can view the Consumers chapter.

#### To route a note to a recipient using My Work

- 1. Navigate to the record and select the **Notes** tab. Existing notes are shown in the list view.
- 2. Select the note that you want to edit from the list view. The Note page opens.
- 3. Scroll down to the Notes Recipients field.
- 4. Use the search ellipsis **use** to search for the worker recipient. Select the worker from the search window. The worker's name will display in the Recipient Name field.

| Search by Last Name: Atwood | × Search Cancel |
|-----------------------------|-----------------|
| MEMBERID                    | Worker          |
| 155                         | Atwood, Trevor  |
|                             |                 |
|                             |                 |

5. Select **Save and Close Notes** from the **File** menu when done. The note will appear in the worker's My Work.

# Running a report or word merge

The Word Merge and Reports menus display in the menu bar when you can generate a report or word merge document that uses the data in the current record. Word merge documents can be configured to either allow or prevent editing.

# Word merge menu

The Word Merge menu contains a list of Word Merge documents that are available to the current user. Word merge documents are setup by the system administrator using the Word Merge utility. The available documents may differ from one user to another based on user role configuration.

|           | WellSky            | Human S        | Services       | Betty Drake<br>Last Updated by Admin<br>at 10/23/2018 8:57:32 AM | Demographi                              | cs Sign Out    | Role<br>WellSky Financial Supe              | ervisor         | GO |
|-----------|--------------------|----------------|----------------|------------------------------------------------------------------|-----------------------------------------|----------------|---------------------------------------------|-----------------|----|
| File      | Edit Tools I       | Reports Tick   | lers View      | Consumer Inquiries                                               | Word Merge                              |                |                                             |                 |    |
|           | Quick Search       |                |                |                                                                  | Category of Need                        |                |                                             |                 |    |
|           |                    |                | Consumers      |                                                                  | Denial of Enrollmen                     | t              | GO 📀 ADVAN                                  | NCED SEARCH     |    |
| Y WORK    | CONSUMERS          | DNSUMER GROUPS | PROVIDERS      | RESOURCES AGE                                                    | NCIES INQUIRIES                         | CLAIMS         | INCIDENTS SCHEE                             | DULER UTILITIES |    |
|           |                    |                |                |                                                                  |                                         |                |                                             |                 |    |
| Drake, Be | etty Jane (276505) |                |                |                                                                  |                                         |                |                                             |                 |    |
| Drake, Be | Consumer Budgets   | Activities Enr | ollments Auths | Assessments Diag                                                 | nosis Eligibility A                     | ppointments Co | nsumer Module User                          |                 |    |
| Drake, Be |                    | Γ. Υ           |                | Assessments Diago                                                | nosis Eligibility A<br>SANs Medications | γγ             | nsumer Module User<br>rice Delivery History |                 |    |

Select the word merge document from the list. It will open in a preview window and include data from the record.

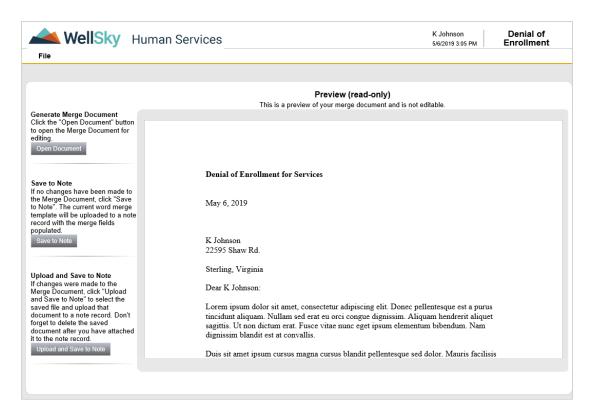

From the Word Merge preview window you can choose to open the document, save it to a note in WellSky Human Services, or upload the edited version and save it as a note.

### Open the document in Microsoft Word

If you choose to open the document, it will open in Microsoft Word where you may be able to edit it. You may have to save the document before it fully opens. After you complete your edits, save the document and then choose the Upload and Save to Note option.

#### Word merge saved to note

|       | Wel   | ISky Human Servi | ces                 | Betty Drake Notes<br>Last Updated by Admin<br>at 5/7/2019 8:04:43 AM |
|-------|-------|------------------|---------------------|----------------------------------------------------------------------|
| File  | Tools | Reports          |                     |                                                                      |
| Notes |       | Notes Details    |                     |                                                                      |
|       |       | Note By *        | Adkison, Alecha     |                                                                      |
|       |       | Note Date *      | 05/07/2019          |                                                                      |
|       |       | Fund Code *      | ✓                   |                                                                      |
|       |       | Program          | $\checkmark$        |                                                                      |
|       |       | Note Type *      | Other V*            |                                                                      |
|       |       | Note Sub-Type    | $\checkmark$        |                                                                      |
|       |       | Description      | Word Merge Template |                                                                      |

The attachment section in the note record shows that the word merge document is attached. Click this link to preview the attached PDF document.

| Attachments                 |                                        |        |
|-----------------------------|----------------------------------------|--------|
| Add Attachment              |                                        |        |
| Document                    | Description                            | Action |
| Enrollment Notification.pdf | Word Template: Enrollment Notification | Remove |

# Reports menu

The Reports menu contains a list of reports available to the current user role. System administrators can configures which reports display in each area of the application.

|            | We        | llSk                    | y ⊦      | luma                                 | n Servi     | ces       | Travis Alb<br>Last Update<br>at 7/6/2016 | 0            | Dei      | nograph     | ics     | ign Out  | Role<br>WellSky System A | Admin    |          | GO    |
|------------|-----------|-------------------------|----------|--------------------------------------|-------------|-----------|------------------------------------------|--------------|----------|-------------|---------|----------|--------------------------|----------|----------|-------|
| File       | Edit      | Tools                   | Re       | ports                                | Ticklers    | View      | Consume                                  | r Inquirie:  | s W      | ord Merge   |         |          |                          |          |          |       |
|            |           | ck Search<br>articipati | Ever     | sumer Fa<br>nt Log Re<br>lication Lo |             | <u>10</u> |                                          | Y            | Last Nan | 16          |         | V        | GO 😔 A                   | DVANCED  | ) SEARCH |       |
| MY WORK    |           | SUMERS                  | CONS     | SUMER GR                             | oups   pr   | OVIDERS   | RESOU                                    | RCES A       | GENCIES  |             | RIES    | CLAIMS   | S INCIDENTS              | SCHEDULE | ER UTILI | ITIES |
| Albright   | t, Travis | Z19334)                 | Y        | Y                                    |             |           | Y                                        | Υ            | Y        | Y           |         | Υ        |                          |          |          |       |
|            | Consu     | ner Budg                | ets Ad   | ctivities                            | Enrollments | Auths     | Assessm                                  | ents Dia     | gnosis   | Eligibility | Appoint | ments    | Consumer Module Us       | ser      |          |       |
|            | OpenC     | lose R                  | eferrals | Placem                               | ents Plans  | MRD       | D Wait List                              | Payers       | SANs     | Medicatio   | ns Jac  | kets S   | ervice Delivery History  | У        |          |       |
|            | Demo      | graphics                | Case     | Relations                            | Family Rel  | ations    | Professiona                              | al Relations | Notes    | Notes2      | Notes3  | Careg    | giver/Care Recipient     |          |          |       |
| Demogr     | aphics    |                         |          |                                      |             |           |                                          |              |          |             |         |          |                          |          |          |       |
| Date of B  | Birth     |                         | 8/9/1948 |                                      |             |           |                                          |              | Orig     | inal Member | ID      | 279334   |                          |          |          |       |
| Date of D  | Death     |                         |          |                                      |             |           |                                          |              | First    | Name        |         | Travis   |                          |          |          |       |
| Gender     |           |                         | Female   |                                      |             |           |                                          |              | Last     | Name        |         | Albright | t                        |          |          |       |
| Race       |           |                         |          |                                      |             |           |                                          |              | Midd     | lle Initial |         |          |                          |          |          |       |
| Teriary ID | D         |                         |          |                                      |             |           |                                          |              | SSN      |             |         | XXX-XX   |                          |          |          |       |
| Case ID    |           |                         | 279334   |                                      |             |           |                                          |              |          | icaid ID    |         | 0000655  | 50000                    |          |          |       |
| Age        |           | 1                       | 70.7     |                                      |             |           |                                          |              | State    | 15          |         | Active   |                          |          |          |       |
| Consume    | er Photo  |                         |          |                                      |             |           |                                          |              |          |             |         |          |                          |          |          |       |

When you select a report from the menu it opens in a new window.

|                                   | Export Save to No | Ite                |             |            |
|-----------------------------------|-------------------|--------------------|-------------|------------|
| CaseNo: 270917<br>Demographics II |                   | Services           |             | Face Sheet |
| Demographics in                   | mormation         |                    |             |            |
|                                   |                   | Basic Demographics |             |            |
| Salutation                        |                   | Gender             | Female      |            |
| Last Name                         | Johnson           | Race               |             |            |
| First Name                        | Kathleen          | Marital Status     | Single      |            |
| Middle Name                       | R                 | Second ID          | 00009450000 |            |
|                                   |                   |                    |             |            |

### Save a report as a note

Some reports may be configured so you can save the report as a note in the consumer record. When you are able to save the report as a note, you will see a **Save to Note** button in the preview window.

The Notes page will open. Document additional details about the attached report in this page.

| 📥 We       | <b>llSky</b> Human S | Prvices Betty Drake Notes<br>Last Updated by Admin<br>at 5/7/2019 8:04:43 AM |
|------------|----------------------|------------------------------------------------------------------------------|
| File Tools | Reports              |                                                                              |
| Notes      | Notes Details        |                                                                              |
|            | Note By *            | Adkison, Alecha                                                              |
|            | Note Date *          | 05/07/2019                                                                   |
|            | Fund Code *          | V                                                                            |
|            | Program              |                                                                              |
|            | Note Type *          | Other 🗸                                                                      |
|            | Note Sub-Type        |                                                                              |
|            | Description          | Word Merge Template                                                          |

The attachment section in the note record shows that the report document is attached. Click this link to preview the attached PDF document.

| Attachments         |             |        |
|---------------------|-------------|--------|
| Add Attachment      |             |        |
| Document            | Description | Action |
| hrmny_FaceSheet.pdf |             | Remove |

# Running standard reports

You can access reports using the Reports chapter, through the Report menu within a chapter or page, or through a Workflow Wizard that is triggered as part of the business workflow. Reports that are available within the application chapters and pages are also available in the Reports utility.

#### To generate a report from the Reports chapter

- 1. Open the **Reports** chapter. The Reports page displays. You will use the filter buttons to find a report.
- 2. Use the **Type** dropdown to select a report type. Use the **Category** dropdown to select a category. The report categories are specific to each report type. For example, the image below shows the list of report categories available for the provider report type.

| WellSky Human Services                                            | Welcome, Alecha Adkiso<br>8/22/2019 4:28 PM | on   Reports   Sign Out   WellSky System Admin | GO        |
|-------------------------------------------------------------------|---------------------------------------------|------------------------------------------------|-----------|
| File                                                              |                                             |                                                |           |
| Quick Search (>)                                                  |                                             |                                                |           |
| MY WORK CONSUMERS CONSUMER GROUPS UTILITIES REPORTS               | ROVIDERS RESOURCES AGENCIES                 | INQUIRIES CLAIMS INCIDENTS                     | SCHEDULER |
| Filter Report By                                                  |                                             |                                                |           |
| Type Providers V Category Asse<br>Asse<br>Froid<br>Gene<br>Tickle | nents                                       |                                                |           |

Note: If you do not specify a report type and category, all reports will be listed.

2. Click **Retrieve** to display a list of reports.

|   | Type Providers                            | Category General V Retrieve                                                                                                    |
|---|-------------------------------------------|----------------------------------------------------------------------------------------------------|
|   | Report Name                               | Description                                                                                                    |
| С | Encumbered Services by<br>Provider        | Provides information regarding the service contracts attached to Providers. Information included here is: Consumer/Provider Names, PC SubObject/Service Codes, Amount Authorized, Check Date, Max Units Allowed, and Units Paid by date range. |
| С | Incidents by Provider and Report<br>Type  | Report of counts of completed incidents by type by provider in a date range.                                                                                                    |
| С | Provider And Services Listing             | Shows all providers (including mailing addresses, contact names, tax ID, etc.) in the selected fund code along with summary descriptions of the servic they offer.                                                                             |
| С | Provider Contracts                        |                                                                                                    |
| С | Provider ID                               |                                                                                                    |
| С | Provider Information                      | Shows provider setup.                                                                                                    |
| С | Provider Level Service Codes<br>and Rates | Shows all Provider Level Service codes (active and inactive) and a history of the rates and how they changed over time.                                                                                                    |
| С | Provider Overcapacity                     | A summary list of all Providers in the selected fiscal year who have fewer licenses than current active contracts. Shows Provider, # licensed for, total act contracts, and overcapacity.                                                      |
| 5 | Units of Service Summary                  | Summary report of clients and units for all services offered by a given provider.                                                                                                    |

3. Click the radio button • next to a report to select it.

4. Complete any requested parameter information required to run the selected report. The parameter information may change from one report to another. Use these parameters to determine the scope of the data in the report.

| Type Providers                                                                                                    | Category Activities                                                                                                    | /e         |
|----------------------------------------------------------------------------------------------------|----------------------------------------------------------------------------------------------------|------------|
| All Activities by Prog                                                                                                    | ram and Service Code                                                                                                    |            |
| Program *                                                                                                    | ARC of Adams County                                                                                                    | ~          |
| StartDate *                                                                                                    | 10/01/2022                                                                                                    |            |
| EndDate *                                                                                                    | 10/31/2022                                                                                                    |            |
| Click on Run Report to vie                                                                                                    | w report.                                                                                                    | Run Report |
| Report By                                                                                                    |                                                                                                    |            |
|                                                                                                    | ategory Reineve                                                                                                    |            |
|                                                                                                    |                                                                                                    |            |
| Type C<br>FundCode -<br>FiscalYear -<br>Program -                                                                                                    |                                                                                                    | Run Report |
| Type C<br>FundCode *<br>FiscalYear *<br>Program *                                                                                                    |                                                                                                    | Run Report |
| Type C<br>FundCode *<br>FiscalYear *<br>Program *<br>Click on Run Report to view report.<br>Report Name                                                              |                                                                                                    |            |
| Type C FundCode • FiscalYear • Program • Click on Run Report to view report. Report Name thorized Units Paid and Remaining msus Report                               | Description                                                                                                    |            |
| Type C FundCode • FiscalYear • Program * Click on Run Report to view report.  Report Name thorized Units Paid and Remaining msus Report unsumer Listing by Fund Code | Pescription     Reports authorized units paid and remaining, grouped by Consumer, with authorization, prior aut                                                                                                    |            |
| Type C FundCode - FiscalYear - Program - Click on Run Report to view report.                                                                                         | Pescription     Pescription     Reports authorized units paid and remaining, grouped by Consumer, with authorization, prior aut<br>Lists Consumer enrollment by program Lists consumers and some consumer information by selected fund code. List of Consumer enrollments in which length of stay is greater than six months. |            |
| FundCode * FiscalYear * Program * Click on Run Report to view report.                                                                                                | Reports authorized units paid and remaining, grouped by Consumer, with authorization, prior aut<br>Lists Consumer enrollment by program.<br>Lists consumers and some consumer information by selected fund code.                                                                                                    |            |

|               |            | nd   Next 📕 • 😨            | ellSky               |                     |
|---------------|------------|----------------------------|----------------------|---------------------|
| vice Code     | n and Ser  | ctivities by Program       | All Ad               |                     |
| o: 10/31/2022 | 0/1/2015 T | From: 1                    | ams County           | Program: ARC of Ad  |
| # Units       | Unit Type  | Distinct Clients<br>Served | Service Code         | Program             |
|               |            |                            | ams County           | Program: ARC of Ad  |
| 5.00          | 5 mins     | 1 distinct clients         | 90801:UC:U5          | Totals for Service: |
| 51.80         | 30 mins    | 3 distinct clients         | 90804:HF             | Totals for Service: |
| 32.00         | 15 mins    | 8 distinct clients         | 92507:UC             | Totals for Service: |
| 4.00          | 15 mins    | 1 distinct clients         | 92507:UD             | Totals for Service: |
| 2.00          | 15 mins    | 1 distinct clients         | 97110:UC             | Totals for Service: |
| 2.00          | 15 mins    | 1 distinct clients         | 97535:UC:U6          | Totals for Service: |
| 2.00          | Day        | 1 distinct clients         | A0120:HF             | Totals for Service: |
| 0.00          | Trip       | 1 distinct clients         | A0425:UC:U5          | Totals for Service: |
| 50.40         | 5 mins     | 3 distinct clients         | G9008:U2             | Totals for Service: |
| 91.00         | Meal       | 9 distinct clients         | Meal                 | Totals for Service: |
| 1814.33       | 15 mins    | 22 distinct clients        | Respite              | Totals for Service: |
| 3.00          | 15 mins    | 1 distinct clients         | T1019:UC             | Totals for Service: |
| 2057.53       |            | 37 distinct clients        | ARC of Adams County  | Totals for Program: |
| 2057.53       |            | 37 distinct clients        | 12 distinct services | Grand Totals:       |

### 5. Click **Run Report** to view the report selected.

Copyright (c) WellSky. All rights reserved. Confidential Information - Do Not Distribute Page 1 of 1

| 📥 Wel                   | ISky             | Hum        | an Se       | ervice     | es               |               |          |               |             |                    |                      |        |
|-------------------------|------------------|------------|-------------|------------|------------------|---------------|----------|---------------|-------------|--------------------|----------------------|--------|
|                         |                  |            |             |            |                  |               |          | A             | uthorized U | Inits Paid         | and Rema             | ining  |
| Fiscal Year: 2014 Fur   | id Code: ID      |            |             |            |                  |               |          |               |             |                    |                      |        |
| Provider: A and E Supp  | oorted Living, I | nc.        |             |            |                  |               |          |               |             |                    |                      |        |
| Auth # Status           | Service Code     | Start Date | End Date    | Index      | Subobject        | Units<br>Auth | Amt Auth | Units<br>Used | Amt Paid    | Units<br>Remaining | Balance<br>Remaining | % Used |
| Consumer: Drake, Betty  | Case #: 276505   |            |             |            |                  |               |          |               |             |                    |                      |        |
| 157926 Requested        | 92507:UC:U8      | 4/1/2014   | 4/30/2014   | -          | 0000             | 2             | \$10.00  |               |             | 2                  | \$10.00              | 0.00 % |
|                         |                  |            |             | Totals Fo  | r Drake, Betty:  |               | \$10.00  |               |             |                    | \$10.00              |        |
| Consumer: Smith, Debbie | Case #: 270564   |            |             |            |                  |               |          |               |             |                    |                      |        |
| 157935 Requested        | 92507:UC         | 7/1/2014   | 7/23/2014   |            |                  | 17            | \$233.75 |               |             | 17                 | \$233.75             | 0.00 % |
|                         |                  |            |             | Totals For | Smith, Debbie:   |               | \$233.75 |               |             |                    | \$233.75             |        |
|                         |                  | Total      | s For A and | E Support  | ed Living, Inc.: |               | \$243.75 |               |             |                    | \$243.75             |        |
|                         |                  |            |             |            |                  |               |          |               |             |                    |                      |        |
|                         |                  |            |             |            |                  |               |          |               |             |                    |                      |        |
|                         |                  |            |             |            |                  |               |          |               |             |                    |                      |        |
|                         |                  |            |             |            |                  |               |          |               |             |                    |                      |        |
|                         |                  |            |             |            |                  |               |          |               |             |                    |                      |        |
|                         |                  |            |             |            |                  |               |          |               |             |                    |                      |        |
|                         |                  |            |             |            |                  |               |          |               |             |                    |                      |        |
|                         |                  |            |             |            |                  |               |          |               |             |                    |                      |        |
|                         |                  |            |             |            |                  |               |          |               |             |                    |                      |        |
|                         |                  |            |             |            |                  |               |          |               |             |                    |                      |        |
|                         |                  |            |             |            |                  |               |          |               |             |                    |                      |        |
|                         |                  |            |             |            |                  |               |          |               |             |                    |                      |        |
|                         |                  |            |             |            |                  |               |          |               |             |                    |                      |        |
|                         |                  |            |             |            |                  |               |          |               |             |                    |                      |        |

6. Use the Export drop-down menu to select the report format. You can export the report to view in a variety of formats including CSV, PDF, Excel, and Word.

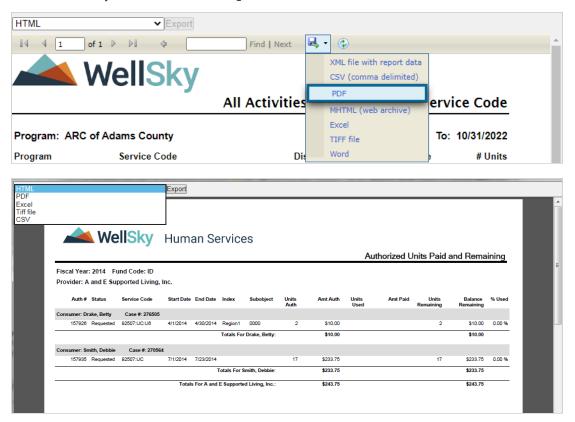